# ThinkPad® T60 Series Ghid de service şi de depanare

## *Conţine:*

- v **Prezentarea altor surse de informaţii**
- v **Sugestii importante pentru îngrijirea calculatorului**
- v **Diagnosticarea şi depanarea**
- v **Opţiuni de recuperare**
- v **Despre ajutor şi service**
- v **Informaţii privind garanţia calculatorului**

# ThinkPad® T60 Series Ghid de service şi de depanare

#### **Notă**

Înainte de a folosi aceste informaţii şi produsul la care se referă, citiţi:

- v *Ghid pentru măsuri de siguranţă şi garanţie*, manual inclus în pachet împreună cu această publicaţie.
- v Anexa D, "Informaţii privind [comunicaţia](#page-78-0) fără fir", la pagina 71 şi Anexa E, ["Observaţii",](#page-80-0) la pagina 73.
- v *Observaţie privind reglementările pentru ThinkPad*, document inclus în pachet împreună cu această publicaţie.

**Ediţia întâi (decembrie 2005)**

**© Copyright Lenovo 2005. Portions © Copyright International Business Machines Corporation 2005. Toate drepturile rezervate.**

## **Cuprins**

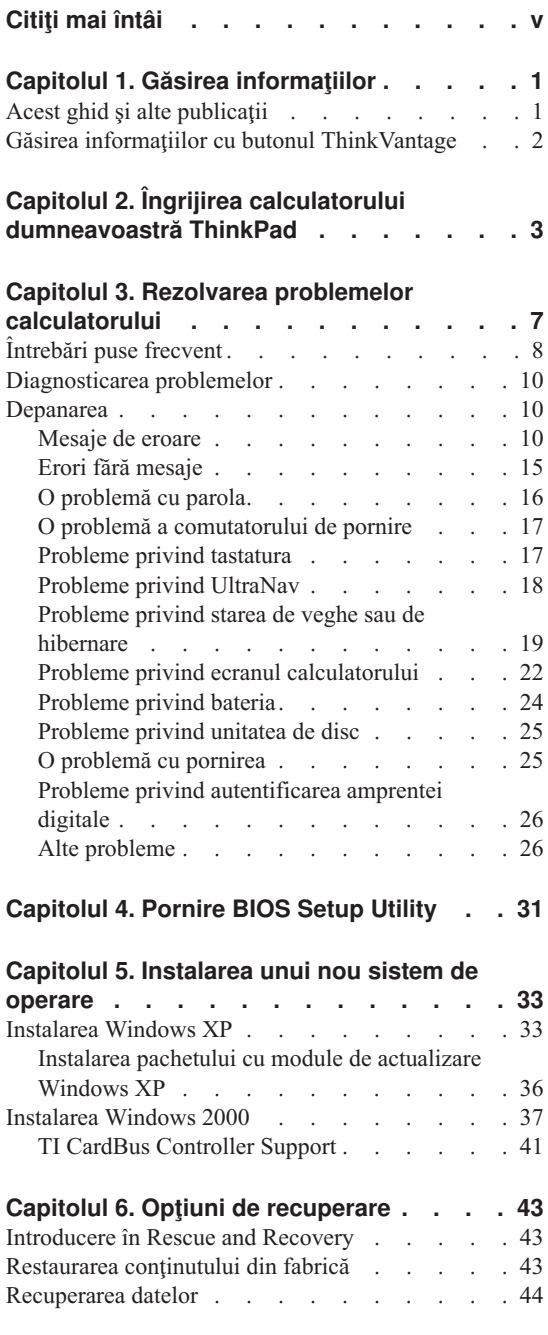

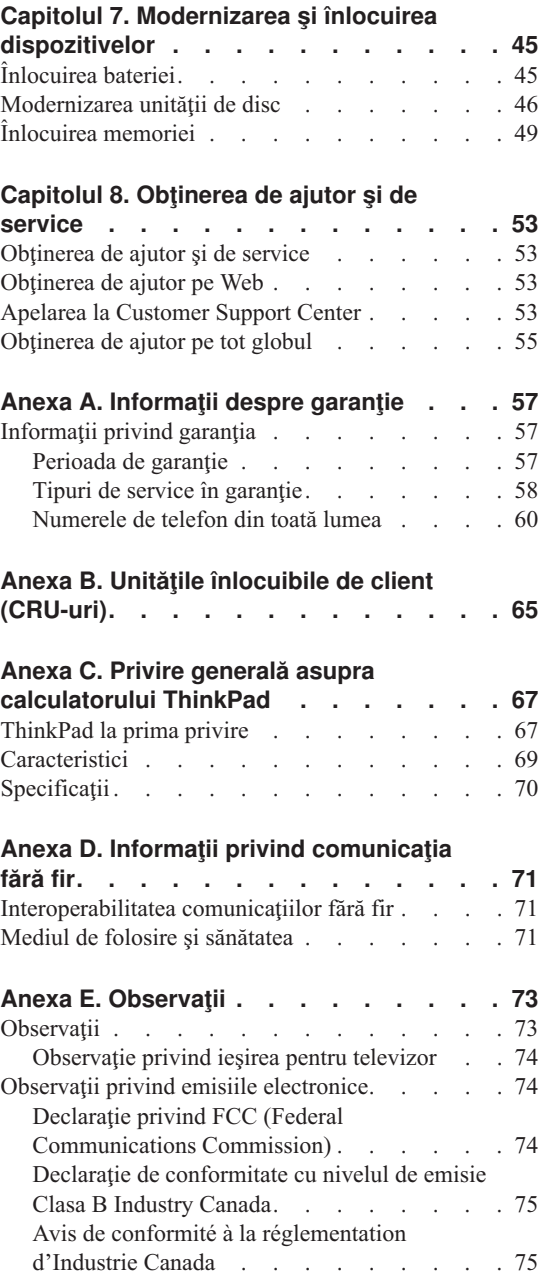

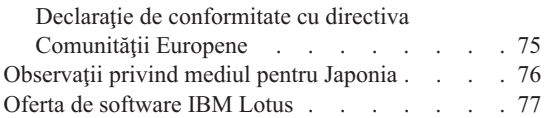

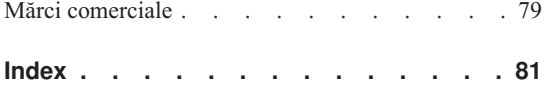

## <span id="page-6-0"></span>**Citiţi mai întâi**

Pentru a preveni deteriorarea discului şi apoi pierderea datelor, înainte de a muta calculatorul ThinkPad apăsaţi Fn+F4 pentru a-l aduce în modul de veghe sau opriţi-l. Înainte de a muta calculatorul, asiguraţi-vă că indicatorul stării de veghe este activat (este verde).

Nu-l trântiţi, nu-l ciocniţi, nu-l zgâriaţi, nu-l torsionaţi, nu-l loviţi, nu-l zgâlţâiţi şi nu puneti obiecte grele pe el, pe ecran sau pe dispozitivele externe.

Pentru transport utilizați o geantă de calitate, care să asigure amortizarea și protecția corespunzătoare. Nu vă împachetati calculatorul într-o valiză sau geantă prea strâmtă.

Nu puneti lichide în apropierea calculatorului dumneavoastră, pentru a evita vărsarea accidentală a acestora, şi ţineţi-vă calculatorul departe de apă, pentru a evita pericolul de electrocutare.

Nu ţineţi calculatorul pe genunchi sau în contact cu altă parte a corpului dumneavoastră pentru o perioadă îndelungată atunci când acesta funcționează sau se încarcă bateria.

*Citiţi mai întâi*

## <span id="page-8-0"></span>**Capitolul 1. Găsirea informaţiilor**

## **Acest ghid şi alte publicaţii**

#### **Instrucţiunile de setare**

vă ajută să despachetaţi calculatorul ThinkPad şi să vă pregătiţi de lucru. Sunt oferite câteva sugestii pentru utilizatorii începători şi prezentări introductive ale software-ului preinstalat de Lenovo.

#### **Acest** *Ghid de service şi depanare*

oferă informaţii privind îngrijirea calculatorului ThinkPad, depanarea de bază, unele proceduri de recuperare, ajutorul și service-ul și garanția calculatorului. Informaţiile referitoare la depanare din acest ghid tratează numai problemele care vă pot împiedica să accesaţi cuprinzătorul portalul de ajutor şi informare ThinkVantage Productivity Center, preîncărcat pe calculatorul ThinkPad.

#### **Access Help**

este un manual online cuprinzător, care vă oferă răspunsuri la majoritatea întrebărilor referitoare la calculator, vă ajută să configuraţi caracteristicile şi uneltele preîncărcate sau vă rezolvă problemele. Pentru a deschide Access Help, faceti clic pe **Start**, mutati indicatorul mouse-ului pe **All Programs** (sau la **Programs** dacă versiunea de Windows® este alta decât Windows XP) şi apoi la **ThinkVantage**. Faceţi clic pe **Access Help**.

#### **ThinkVantage Productivity Center**

oferă un acces uşor la uneltele software şi siturile cheie Lenovo, eliminând necesitatea de a avea tot timpul la dumneavoastră alte manuale de referință. Pentru a deschide ThinkVantage Productivity Center, apăsați butonul ThinkVantage pe tastatură. Pentru informații referitoare la folosirea butonului ThinkVantage, vedeti "Găsirea informațiilor cu butonul [ThinkVantage"](#page-9-0) la [pagina](#page-9-0) 2.

#### **Ghidul pentru măsuri de siguranţă şi garanţie**

contine instructiuni pentru măsurile de siguranță cu caracter general și versiunea integrală a Declaratiei Lenovo de garanție limitată.

#### **Observaţia privind reglementările**

este o completare a acestui ghid. Citiţi-o înainte de a utiliza caracteristicile de comunicatie fără fir (wireless) ale calculatorului ThinkPad. Calculatorul ThinkPad T60 Series respectă standardele de frecvente radio și siguranță pentru fiecare regiune sau ţară în care a fost aprobat pentru folosirea comunicaţiei fără fir. Sunteţi obligat să instalaţi şi să folosiţi calculatorul ThinkPad în strictă concordantă cu reglementările locale pentru frecventele radio.

## <span id="page-9-0"></span>**Găsirea informaţiilor cu butonul ThinkVantage**

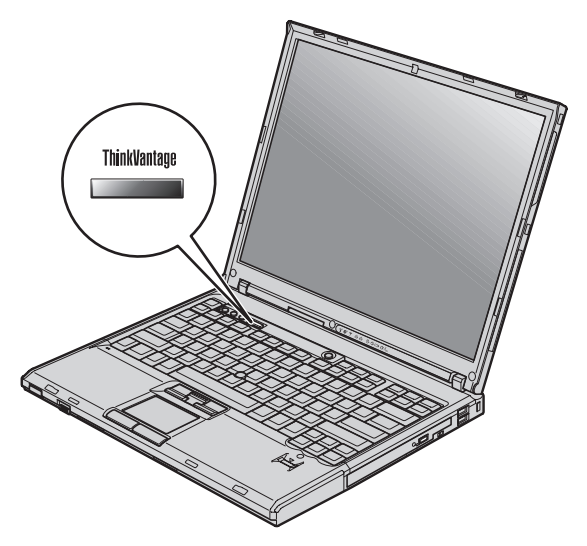

Butonul albastru ThinkVantage vă poate ajuta în multe situaţii în care calculatorul funcţionează normal, şi chiar în cazul contrar. Apăsaţi butonul ThinkVantage pentru a deschide ThinkVantage Productivity Center, care vă oferă acces la ilustraţii informative şi instrucţiuni uşor de urmat pentru pornirea şi folosirea eficientă a calculatorului.

De asemenea, puteti folosi butonul ThinkVantage ca să întrerupeti secventa de pornire a calculatorului şi să lansaţi spaţiul de lucru ThinkVantage Rescue and Recovery, care rulează independent de sistemul de operare Windows şi este ascuns faţă de acesta.

## <span id="page-10-0"></span>**Capitolul 2. Îngrijirea calculatorului dumneavoastră ThinkPad**

Deși calculatorul dumneavoastră este proiectat să funcționeze în siguranță în medii de lucru normale, nu trebuie să îl manevraţi neglijent. Urmând aceste sugestii importante, veți obține de la calculatorul dumneavoastră cea mai bună funcționare, iar folosirea lui vă va face plăcere.

#### **Sugestii importante:**

#### **Fiţi atent unde şi cum lucraţi**

- v Nu aduceţi în contact baza calculatorului cu genunchii sau cu orice altă parte a corpului dumneavoastră pentru o perioadă îndelungată atunci când funcționează calculatorul sau când se încarcă bateria. Calculatorul disipă căldură în timpul funcționării normale. Această căldură este în funcție de nivelul de activitate a sistemului şi de nivelul de încărcare a bateriei. Contactul prelungit cu corpul dumneavoastră, chiar şi prin îmbrăcăminte, ar putea cauza disconfort sau, eventual, o arsură de piele.
- v Nu păstraţi lichide în apropierea calculatorului, pentru a evita vărsarea accidentală a acestora și tineți-vă calculatorul departe de apă (pentru a evita pericolul de electrocutare).
- v Păstrati materialele pentru împachetare la loc sigur, unde nu pot ajunge copiii, pentru a preveni riscul de sufocare cu pungile din plastic.
- Tineti-vă calculatorul departe de magneti, telefoane celulare active, aparate electrice sau difuzoare (la 13 cm/5 inch).
- v Evitati să vă supuneți calculatorul la temperaturi extreme (mai puțin de  $5^{\circ}C/41^{\circ}F$  sau mai mult de 35°C/95°F).

#### **Aveţi grijă de calculatorul dumneavoastră**

- v Evitati să plasati obiecte (inclusiv hârtie) între ecran și tastatură sau sub tastatură.
- v Nu-l aruncati, nu-l ciocniti, nu-l zgâriati, nu-l torsionati, nu-l loviti, nu-l zgâltâiti și nu puneti obiecte grele pe el, pe ecran sau pe dispozitivele externe.
- v Ecranul calculatorului dumneavoastră este proiectat pentru a fi deschis şi utilizat la un unghi putin mai mare de 90 de grade. Nu deschideti ecranul la mai mult de 180 de grade deoarece aceasta ar putea defecta balamalele calculatorului.

## **Transportaţi calculatorul cu grijă**

v Înainte de a muta calculatorul, asiguraţi-vă că aţi înlăturat toate mediile de stocare, că aţi oprit toate dispozitivele ataşate şi că aţi deconectat toate cablurile.

- valiative de a muta calculatorul, asigurati-vă că acesta este în modul de veghe sau de hibernare sau este oprit. Aceasta va preveni defectarea discului şi pierderea de date.
- Când vă ridicati calculatorul, tineti-l de partea de jos. Nu ridicati și nu tineti calculatorul de ecran.
- v Utilizaţi o geantă de calitate pentru transport, care furnizează amortizarea şi protecţia corespunzătoare. Nu vă împachetaţi calculatorul într-o valiză sau geantă prea strâmtă.

## **Manevraţi corespunzător mediile şi unităţile de stocare**

- v Evitaţi introducerea dischetelor înclinat, ataşarea mai multor etichete sau ataşarea de etichete care nu sunt bine lipite, deoarece acestea se pot bloca în unitate.
- v Dacă aveţi un calculator cu o unitate optică, ca de exemplu CD, DVD sau CD-RW/DVD, nu atingeţi suprafaţa discurilor sau lentilele din tavă.
- v Nu închideți tava înainte să auziți cum CD-ul sau DVD-ul face clic în urma fixării pe pivotul central al unităţii de CD, DVD sau CD-RW/DVD.
- v La instalarea unităţii de disc, dischetă, CD, DVD sau CD-RW/DVD, urmaţi instrucțiunile furnizate cu componenta hardware și apăsați pe dispozitiv doar acolo unde este nevoie.

## **Aveţi grijă la setarea parolelor**

v Ţineţi minte parolele. Dacă uitaţi o parolă pentru supervizor sau pentru disc, furnizorul de servicii autorizat de Lenovo nu o va reseta şi puteţi fi nevoit să vă înlocuiti placa de sistem sau unitatea de disc.

## **Alte sugestii importante**

- v Modemul calculatorului dumneavoastră poate utiliza doar o retea telefonică analogică sau o retea telefonică comutată publică (PSTN). Nu conectati modemul la PBX (private branch exchange - centrală telefonică cu ramificare privată) sau la orice altă linie de extensie telefonică digitală, deoarece aceasta vă poate deteriora modemul. Liniile telefonice analogice sunt utilizate de obicei în locuinte, în timp ce liniile telefonice digitale sunt utilizate adesea în hoteluri sau în clădiri de birouri. Dacă nu sunteți sigur ce tip de linie utilizați, consultați-vă compania de telefonie.
- v Calculatorul dumneavoastră poate avea atât un conector Ethernet cât şi un conector pentru modem. În acest caz, asigurați-vă că ați conectat cablul de comunicații la cel corect, pentru a nu se deteriora conectorul.
- Înregistrati-vă produsele ThinkPad la Lenovo (consultati pagina Web: www.lenovo.com/register). Aceasta poate ajuta autoritățile să vă returneze calculatorul dacă este pierdut sau furat. De asemenea, dacă vă înregistrati calculatorul Lenovo poate să vă anunțe despre apariția unor informații tehnice și modernizări.
- v Calculatorul dumneavoastră trebuie să fie demontat şi reparat numai de către un tehnician de service autorizat pentru ThinkPad.
- v Nu modificați și nu lipiți bandă adezivă pe zăvoare pentru a menține ecranul deschis sau închis.
- v Aveţi grijă să nu răsturnaţi calculatorul în timp ce adaptorul c.a. este conectat. Aceasta ar putea rupe conectorul adaptorului.
- Opriti calculatorul dacă înlocuiti un dispozitiv dintr-un locas de dispozitiv sau verificati dacă dispozitivul poate fi schimbat în timpul funcționării.
- v Dacă schimbaţi unităţi din calculatorul dumneavoastră, reinstalaţi faţetele din plastic (dacă sunt furnizate).
- v Depozitaţi unităţile externe şi amovibile de disc, dischetă, CD, DVD şi CD-RW/DVD în containerele şi pachetele corespunzătoare atunci când nu sunt utilizate.
- v Înainte de a începe instalarea unuia dintre următoarele dispozitive, atingeţi un obiect de metal legat la pământ. În acest fel reduceţi cantitatea de electricitate statică înmagazinată în corpul dumneavoastră. Electricitatea statică poate distruge dispozitivul.
	- PC Card
	- Smart Card
	- Placă de memorie, ca de exemplu SD Card, Memory Stick şi MultiMediaCard
	- Modul de memorie
	- Placă PCI Express Mini
	- Placă fiică de comunicaţii

## **Curăţarea carcasei calculatorului**

Ocazional, curătați-vă calculatorul în felul următor:

- 1. Preparați un amestec cu un detergent de bucătărie usor (unul care nu contine pulbere abrazivă sau substante chimice ca acizi sau baze puternice). Folositi 5 părți apă și o parte detergent.
- 2. Înmuiaţi un burete în detergentul diluat.
- 3. Stoarceti lichidul în plus din burete.
- 4. Stergeti carcasa cu buretele, folosind o miscare circulară și aveti grijă să nu curgă lichidul în exces.
- 5. Stergeti suprafața pentru a înlătura detergentul.
- 6. Spălaţi buretele în jet de apă curată.
- 7. Ştergeţi carcasa cu buretele curat.
- 8. Ştergeţi suprafaţa din nou cu o cârpă moale, uscată, fără scame.
- 9. Aşteptaţi ca suprafaţa calculatorului să se usuce complet şi înlăturaţi toate scamele de pe ea.

## **Curăţarea tastaturii calculatorului**

- 1. Puneţi puţin alcool izopropilic pe o cârpă moale, fără praf.
- 2. Ştergeţi capacul fiecărei taste cu cârpa. Ştergeţi tastele una câte una; dacă ştergeţi mai multe taste o dată, cârpa se poate agăţa între două taste alăturate şi poate să le deterioreze. Aveţi grijă să nu picure lichid pe sau între taste.

## *Îngrijirea calculatorului dumneavoastră ThinkPad*

- 3. Asteptati să se usuce.
- 4. Pentru a înlătura firimiturile și particulele de praf de sub taste, puteți folosi o pensulă cu pompită de la aparatul de fotografiat sau jetul de aer rece de la un uscător de păr.

**Notă:** Evitaţi aplicarea substanţei de curăţare direct pe ecran sau pe tastatură.

## **Curăţarea ecranului calculatorului**

- 1. Ştergeţi uşor ecranul cu o cârpă moale, uscată, fără scame. Dacă vedeţi pe ecran un semn asemănător unei zgârieturi, acesta poate fi o pată transferată de la tastatură sau de la capul TrackPoint-ului atunci când capacul a fost apăsat din exterior.
- 2. Ştergeţi pata uşor, cu o cârpă moale, uscată.
- 3. Dacă pata este persistentă, umeziţi o cârpă moale fără scame, cu apă sau un amestec de apă fără impurităţi şi alcool izopropilic în proporţii egale.
- 4. Stoarceţi cât puteţi lichidul din ea.
- 5. Ştergeţi ecranul din nou; nu lăsaţi nici o picătură să se scurgă în calculator.
- 6. Asiguraţi-vă că aţi uscat ecranul înainte de a-l închide.

## **Îngrijirea cititorului de amprentă**

Următoarele acţiuni ar putea defecta cititorul de amprentă sau ar putea duce la funcționarea lui necorespunzătoare:

- Deteriorarea suprafetei cititorului cu un obiect dur, ascutit.
- Zgârierea suprafetei cititorului cu unghia sau alt obiect dur.
- v Folosirea sau atingerea cititorului cu un deget murdar.

Dacă observați una dintre situațiile următoare, curățați cu grijă suprafața cititorului folosind o cârpă uscată, moale şi fără scame:

- Suprafața cititorului este murdară sau pătată.
- Suprafața cititorului este umedă.
- v Adesea cititorul nu reuşeşte să înroleze sau să autentifice amprenta.

## <span id="page-14-0"></span>**Capitolul 3. Rezolvarea problemelor calculatorului**

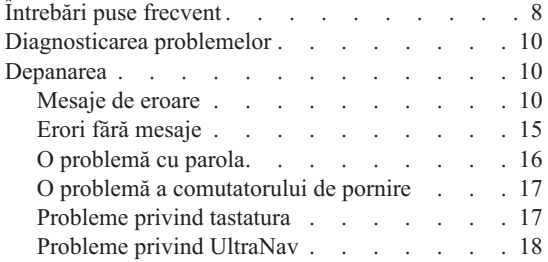

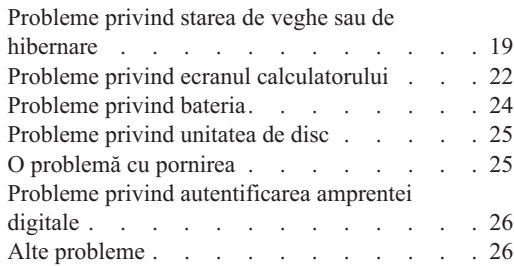

## <span id="page-15-0"></span>**Întrebări puse frecvent**

Această secţiune prezintă întrebările care se pun de obicei şi vă arată unde puteţi găsi răspunsuri detaliate. Pentru informaţii suplimentare privind publicaţiile livrate o dată cu calculatorul ThinkPad, vedeţi "Acest ghid şi alte [publicaţii"](#page-8-0) la pagina 1.

## **Ce măsuri de siguranţă trebuie să aplic atunci când folosesc calculatorul ThinkPad?**

Pentru informații detaliate privind măsurile de siguranță, vedeți manualul separat Ghid pentru măsuri de siguranță și garanție.

## **Cum pot preveni apariţia problemelor legate de calculatorul ThinkPad?**

Vedeti "Cititi mai întâi" la [pagina](#page-6-0) v și Capitolul 2, "Îngrijirea [calculatorului](#page-10-0) [dumneavoastră](#page-10-0) ThinkPad", la pagina 3 în acest ghid. Mai puteți găsi sugestii și în următoarele secţiuni din Access Help:

- Preventing problems
- Spills on the keyboard

## **Care sunt principalele caracteristici hardware ale noului meu calculator ThinkPad?**

Vedeţi secţiunea "ThinkPad tour" din Access Help.

## **Unde pot găsi specificaţiile detaliate pentru maşina mea?**

Vedeti www.lenovo.com/think/support

## **Trebuie să-mi modernizez un dispozitiv** *sau* **să înlocuiesc una dintre următoarele: unitatea de disc, placa PCI Express Mini Card, placa Modem Daughter Card, memoria, tastatura sau suportul pentru palmă.**

Vedeţi Anexa B, "Unităţile înlocuibile de client [\(CRU-uri\)",](#page-72-0) la pagina 65 în acest ghid, în care sunt prezentate CRU-urile şi locul unde puteţi găsi instructiuni pentru înlăturarea sau înlocuirea componentelor.

#### **Calculatorul meu nu funcţionează corespunzător.**

Studiaţi secţiunea "Problem solving " din Access Help. În acest ghid sunt menţionate numai problemele care vă pot împiedica să obţineţi accesul la sistemul de ajutor online.

#### **Unde se află CD-urile de recuperare?**

Nu se livrează un CD de recuperare sau un CD cu Windows împreună cu calculatorul. Pentru explicaţii privind metodele de recuperare alternative oferite de Lenovo, vedeţi ["Restaurarea](#page-50-0) conţinutului din fabrică" la pagina 43 în acest ghid.

#### **Cum pot lua legătura cu Customer Support Center?**

Vedeti Capitolul 8, "Obtinerea de ajutor și de service", la pagina 53 în acest ghid. Pentru numărul de telefon al celui mai apropiat sediu Customer Support Center, vedeţi ["Numerele](#page-67-0) de telefon din toată lumea" la pagina 60.

#### **Unde pot găsi informaţii referitoare la garanţie?**

Pentru informatii detaliate privind garantia, vedeti manualul separat Ghid pentru măsuri de siguranţă şi garanţie. Pentru garanţia care se aplică în cazul Maşinii dumneavoastră, inclusiv perioada de garanție și tipul de service în garanție, vedeți "Informații privind garanția" la pagina 57.

## <span id="page-17-0"></span>**Diagnosticarea problemelor**

Dacă aveţi o problemă cu calculatorul dumneavoastră, îl puteţi testa utilizând PC-Doctor® pentru WindowsWindows. Pentru a rula PC-Doctor pentru Windows, faceţi următoarele:

- 1. Faceti clic pe **Start**.
- 2. Mutati indicatorul la **All Programs** (sau la **Programs** în alt Windows decât Windows XP) şi apoi la **PC-Doctor for Windows**.
- 3. Faceti clic pe **PC-Doctor**.
- 4. Alegeţi unul dintre teste, din **Device Categories** sau din **Test Scripts**.

#### Atentie<sup>-</sup>

Rularea unui test poate dura câteva minute sau mai mult. Asigurați-vă că aveți timp să rulați întregul test; nu întrerupeți testul în timp ce rulează.

**System Test** din **Test Scripts** rulează unele teste pentru componentele hardware critice, dar nu rulează toate testele de diagnosticare din PC-Doctor pentru Windows. Dacă PC-Doctor pentru Windows raportează că toate testele din **System Test** au fost rulate şi că nu au fost găsite probleme, luaţi în considerare rularea mai multora dintre testele din PC-Doctor pentru Windows.

Dacă vă pregătiți să contactați Customer Support Center, aveți grijă să tipăriți istoricul testului, pentru a putea oferi rapid informatii tehnicianului care asigură asistenta.

## **Depanarea**

Dacă problema dumneavoastră nu apare aici, vedeţi Access Help, sistemul de ajutor încorporat. Secţiunea următoare descrie doar problemele care vă pot împiedica să accesaţi acest sistem de ajutor.

## **Mesaje de eroare**

## **Note:**

- 1. În grafice, x poate fi orice caracter.
- 2. Versiunea de PC-Doctor la care se face referire aici este PC-Doctor pentru Windows.

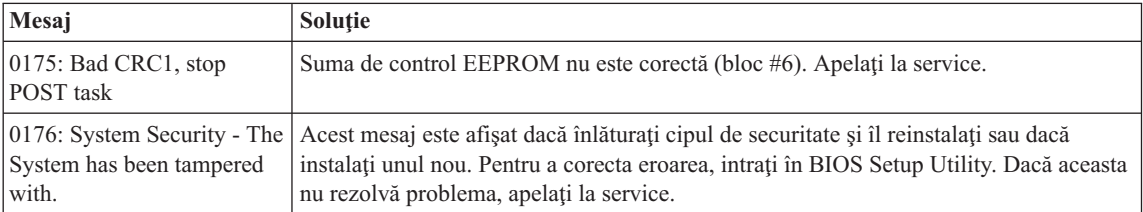

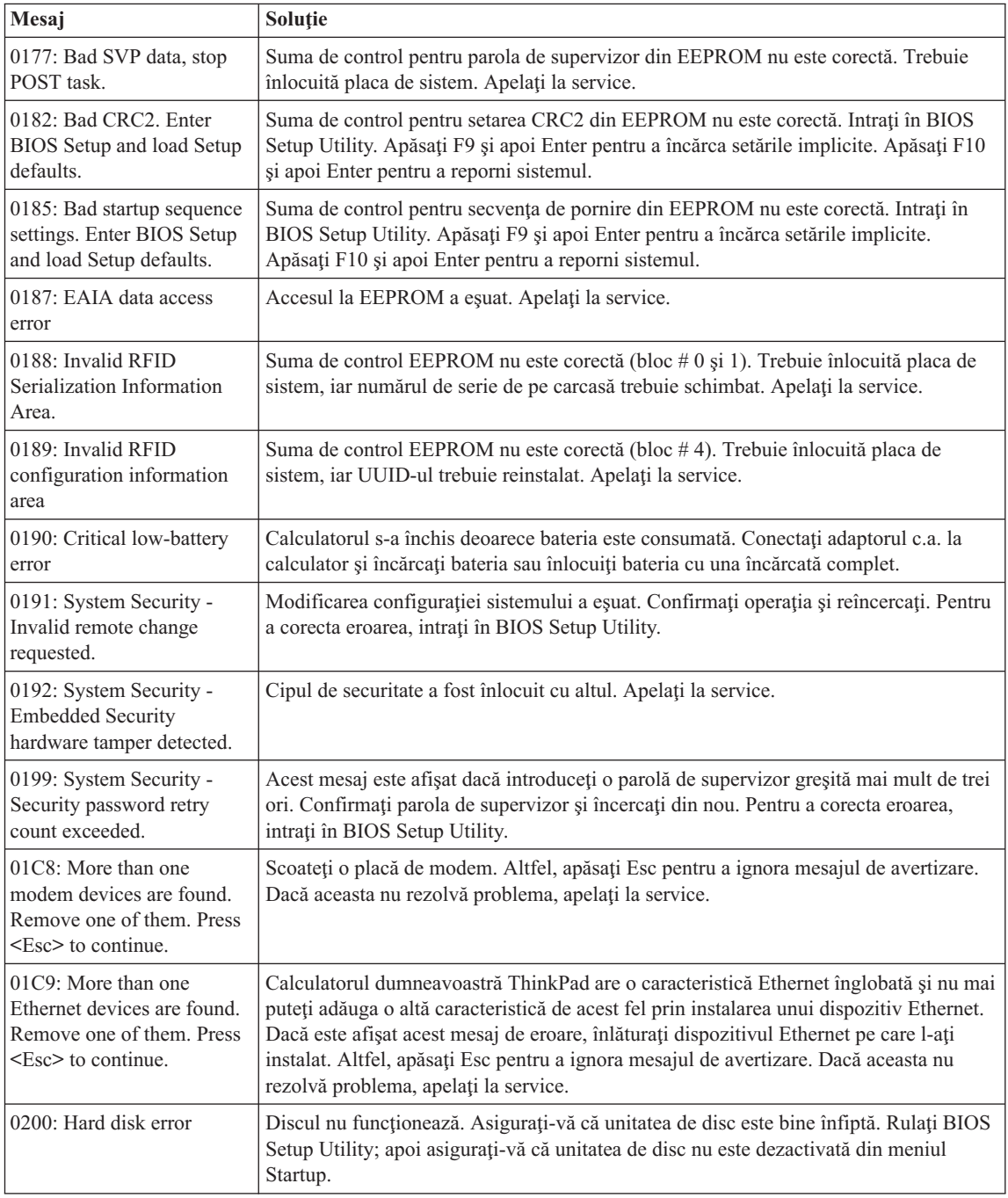

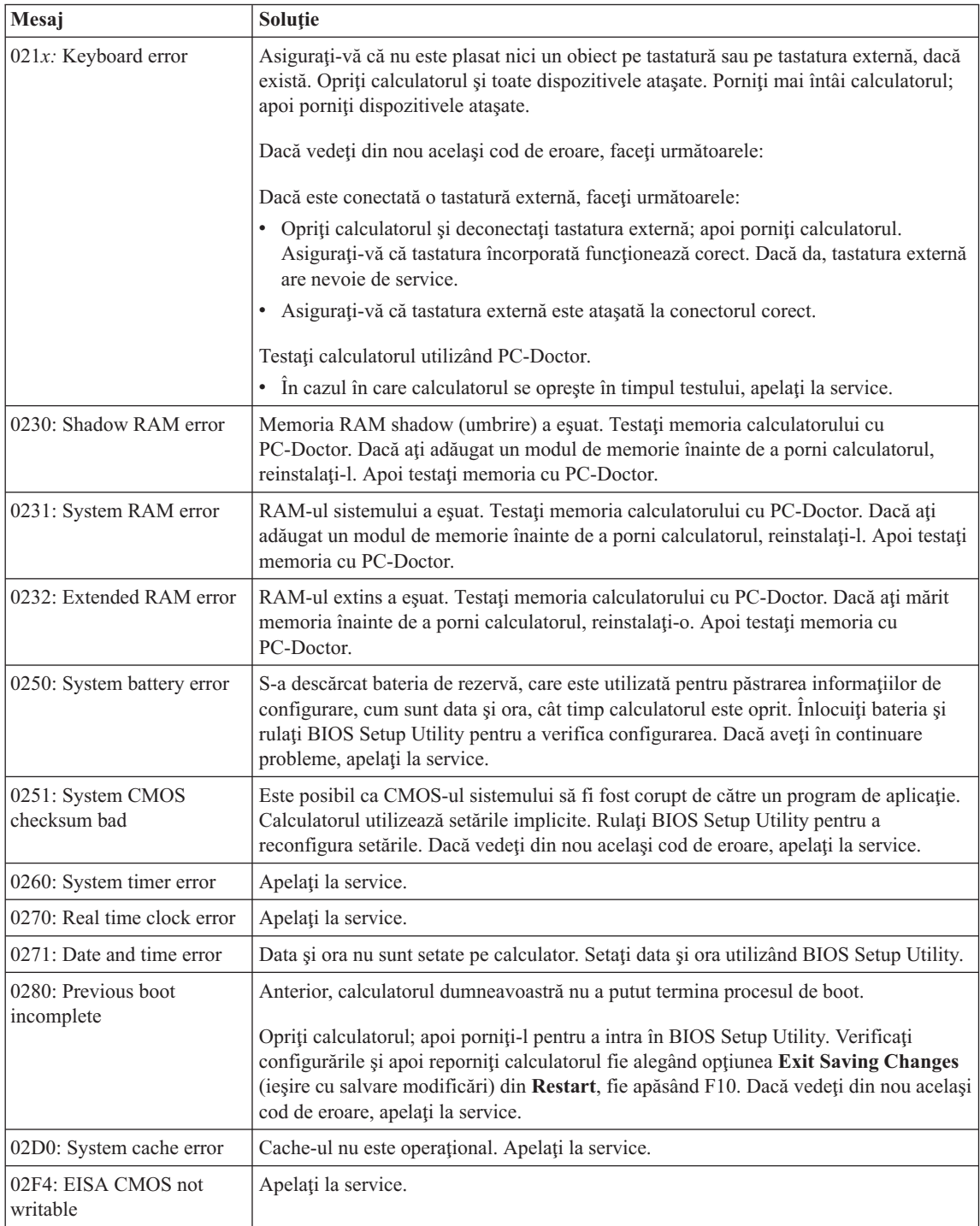

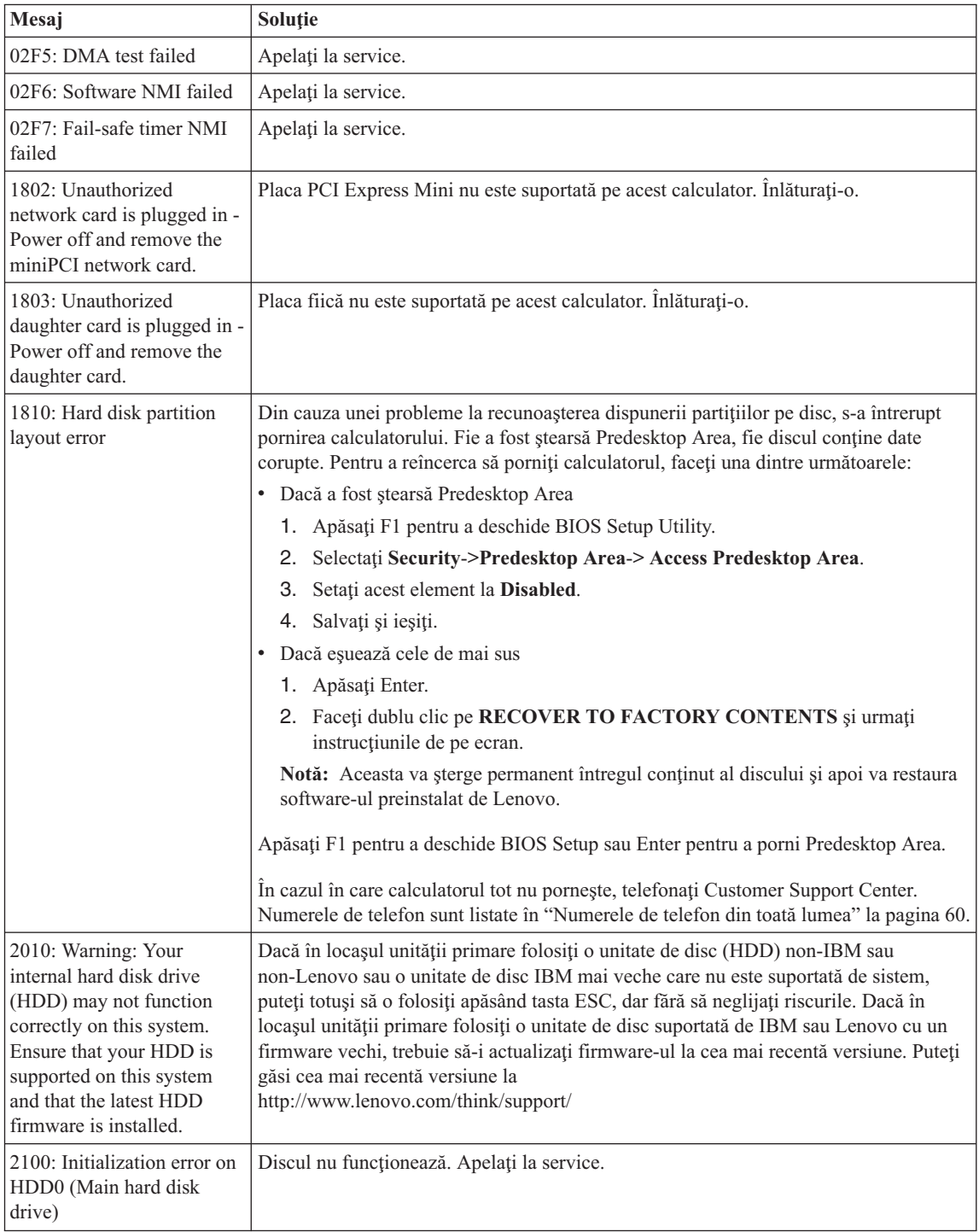

## *Rezolvarea problemelor calculatorului*

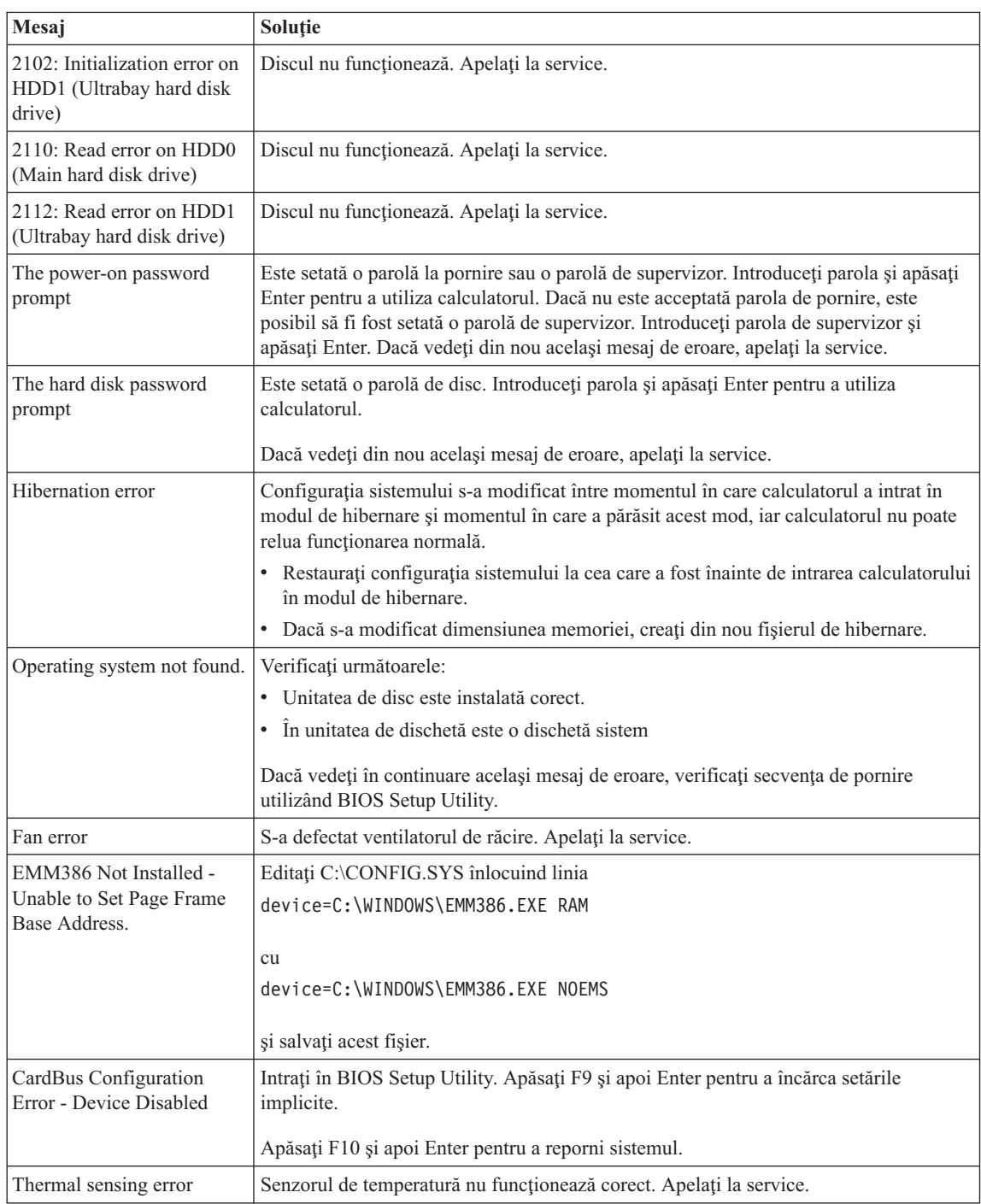

<span id="page-22-0"></span>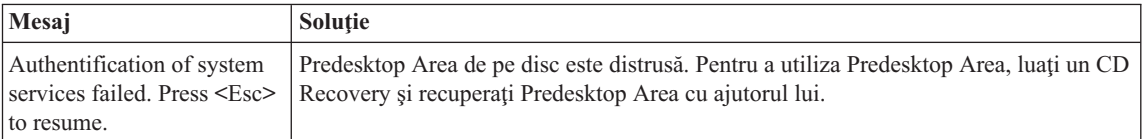

## **Erori fără mesaje**

#### **Problemă:**

Atunci când pornesc maşina, pe ecran nu apare nimic, iar maşina nu emite sunetul de pornire.

**Notă:** Dacă nu sunteti sigur că ati auzit sau nu semnale sonore, opriti calculatorul; apoi porniti-l din nou și ascultați. Dacă folositi un monitor extern, consultați "Probleme privind ecranul [calculatorului"](#page-29-0) la pagina 22.

#### **Soluţie:**

**→** Dacă este setată o parolă la pornire, apăsați orice tastă pentru a fi afisat promptul pentru parola de pornire și apoi introduceți parola corectă și apăsați Enter.

Dacă nu apare promptul pentru parola de pornire, este posibil ca nivelul de strălucire să fie setat la valoarea minimă. Ajustați nivelul de strălucire apăsând Fn+Home.

Dacă ecranul rămâne în continuare negru, asigurați-vă că:

- Bateria este instalată corect.
- Adaptorul c.a. este conectat la calculator, iar cordonul de alimentare este introdus într-o priză electrică functională.
- Calculatorul este pornit. (Apăsaţi din nou comutatorul de pornire pentru confirmare.)

Dacă aceste elemente sunt setate corect, iar ecranul rămâne negru, calculatorul are nevoie de service.

## **Problemă:**

Atunci când pornesc maşina, pe ecran nu apare nimic, dar aud două sau mai multe semnale sonore.

#### **Soluţie:**

**→** Verificaţi dacă placa de memorie este instalată corect. Dacă da, iar ecranul este în continuare negru şi auziţi cinci semnale sonore, apelaţi la service.

Dacă auziți 4 cicluri a câte 4 semnale sonore fiecare, cipul de securitate are o problemă. Apelaţi la service.

## <span id="page-23-0"></span>**Problemă:**

Atunci când pornesc maşina, apare doar un cursor alb pe un ecran negru.

## **Soluţie:**

**→** Reinstalati sistemul de operare și porniți calculatorul. Dacă vedeți în continuare pe ecran doar cursorul, apelaţi la service.

#### **Problemă:**

Ecranul meu se înnegreşte în timp ce este pornit calculatorul.

## **Soluţie:**

**→** Poate fi activat programul de protejare a ecranului (screen saver) sau gestionarea alimentării. Mişcaţi TrackPoint-ul sau touch-pad-ul sau apăsaţi o tastă pentru a ieşi din screen saver sau apăsaţi comutatorul de alimentare pentru a ieşi din modul stare de veghe sau hibernare.

## **Problemă:**

Ecranul complet DOS arată mai mic.

## **Soluţie:**

**→** Dacă utilizaţi o aplicaţie DOS care suportă doar rezoluţia 640×480 (modul VGA), imaginea de pe ecran poate arăta uşor deformată sau mai mică decât dimensiunea ecranului. Aceasta este pentru a mentine compatibilitatea cu alte aplicaţii DOS. Pentru a extinde imaginea ecranului la dimensiunea ecranului real, porniţi programul de configurare ThinkPad şi faceţi clic pe **LCD**;, apoi activaţi functia **Screen expansion**. (Imaginea poate arăta în continuare usor deformată)

## **O problemă cu parola**

## **Problemă:**

Mi-am uitat parola.

## **Soluţie:**

**→** Dacă v-aţi înregistrat calculatorul pentru Password Reset Service şi aţi uitat,parola de pornire sau de disc, o puteţi reseta apăsând butonul ThinkVantage la promptul de parolă.

- Dacă nu puteţi reseta parola de pornire, trebuie să duceţi calculatorul la un reprezentant de marketing sau la un furnizor de servicii autorizat de Lenovo, pentru a o anula.
- Dacă nu puteţi reseta parola de disc, furnizorul de servicii autorizat de Lenovo nu poate să o reseteze şi nici să vă recupereze datele de pe disc. Trebuie să duceţi calculatorul la un service autorizat sau la un reprezentant de marketing Lenovo pentru a vi se înlocui unitatea de disc. Este necesară dovada cumpărării şi vi se va percepe o taxă pentru componente şi pentru service.

**→** Dacă v-ati uitat parola de supervizor, furnizorul de servicii autorizat de Lenovo nu poate să o reseteze. Trebuie să duceti calculatorul la un service autorizat sau la un reprezentant de marketing Lenovo pentru a vi se înlocui placa de sistem. Este necesară dovada cumpărării şi vi se va percepe o taxă pentru componente şi pentru service.

## <span id="page-24-0"></span>**O problemă a comutatorului de pornire**

#### **Problemă:**

Sistemul nu răspunde și nu puteți închide calculatorul.

#### **Soluţie:**

**→** Opriţi calculatorul apăsând comutatorul de alimentare şi ţinându-l aşa timp de 4 secunde sau mai mult. În cazul în care calculatorul încă nu s-a resetat, înlăturaţi adaptorul c.a. şi bateria.

## **Probleme privind tastatura**

#### **Problemă:**

Una sau mai multe taste de pe tastatură nu funcționează.

#### **Soluţie:**

**→** Dacă problema apare imediat după ce calculatorul a revenit din modul stare de veghe, introduceţi parola de pornire, dacă a fost setată.

Dacă este conectată o tastatură externă PS/2®, blocul de taste numerice al calculatorului dumneavoastră nu funcționează. Utilizați blocul de taste numerice de pe tastatura externă.

Dacă este conectat un bloc de taste numerice extern sau un mouse:

- 1. Opriţi calculatorul.
- 2. Înlăturaţi blocul de taste numerice extern sau mouse-ul.
- 3. Porniţi calculatorul şi încercaţi să utilizaţi din nou tastatura.

Dacă problema cu tastatura s-a rezolvat, conectaţi cu grijă blocul de taste numerice extern sau mouse-ul, asigurându-vă că aţi introdus corect conectorii.

Dacă tastele pe tastatură tot nu funcționează, apelați la service.

## **Problemă:**

Atunci când tastaţi o literă, apare un număr.

#### **Soluţie:**

**→** Este activă funcţia NumLock. Pentru a o dezactiva, apăsaţi şi ţineţi aşa tasta Shift sau Fn; și apoi apăsați NmLk (ScrLk).

#### **Problemă:**

Una sau mai multe taste de pe blocul de taste numerice extern nu functionează.

## <span id="page-25-0"></span>**Soluţie:**

**→** Asigurati-vă că blocul de taste numerice extern este conectat corect la calculator.

## **Problemă:**

Unele sau toate tastele de pe blocul de taste numerice extern PS/2 nu funcționează.

#### **Soluţie:**

**→** Dacă folosiţi ThinkPad Advanced Dock, ThinkPad Advanced Mini Dock sau ThinkPad Essential Port Replicator, asiguraţi-vă că este ataşat corect cablul tastaturii la conectorul pentru tastatură.

Dacă este corectă conexiunea, deconectaţi cablul şi asiguraţi-vă că tastatura încorporată funcționează corect. Dacă tastatura încorporată funcționează, există o problemă cu tastatura externă. Încercaţi să utilizaţi o altă tastatură externă.

## **Probleme privind UltraNav**

## **Problemă:**

Cursorul alunecă atunci când este pornit calculatorul sau când se reia funcţionarea normală.

## **Soluţie:**

**→** În timpul funcţionării normale, indicatorul mouse-ului se poate deplasa atunci când nu folosiţi TrackPoint. Aceasta este o caracteristică normală a TrackPoint-ului, nefiind un defect. Alunecarea cursorului se poate întâmpla în următoarele condiţii:

- Atunci când este pornit calculatorul.
- Atunci când calculatorul reia funcţionarea normală.
- Când TrackPoint-ul este apăsat pentru o perioadă îndelungată.
- Când se modifică temperatura.

## **Problemă:**

Mouse-ul sau dispozitivul de indicare nu funcționează.

## **Soluţie:**

**→** Asiguraţi-vă că TrackPoint şi touch-pad-ul sunt setate la Automatic în programul de configurare ThinkPad. Apoi detaşaţi mouse-ul sau dispozitivul de indicare şi încercaţi să folosiţi TrackPoint-ul şi touch-pad-ul. Dacă TrackPoint-ul şi touch-pad-ul funcţionează, eroarea poate fi cauzată de mouse sau de dispozitivul de indicare.

Asiguraţi-vă de conectarea fermă a cablului mouse-lui sau al dispozitivului de indicare la ThinkPad Advanced Dock, ThinkPad Advanced Mini Dock sau ThinkPad Essential Port Replicator.

Dacă aveţi un mouse incompatibil cu mouse-ul PS/2, dezactivaţi TrackPoint folosind programul de configurare ThinkPad.

Notă: Pentru informatii suplimentare, vedeți manualul furnizat cu mouse-ul.

#### <span id="page-26-0"></span>**Problemă:**

Butoanele mouse-ului nu functionează.

#### **Soluţie:**

**→** Această problemă poate apărea atunci când ThinkPad are numai TrackPoint.

Înlocuiţi driver-ul de mouse cu **Standard PS/2 Port Mouse** şi apoi reinstalaţi **PS/2 TrackPoint**. Driver-ele sunt furnizate în directorul C:\IBMTOOLS\DRIVERS sau C:\SWTOOLS\DRIVERS, pe discul calculatorului. Dacă discul nu conţine driver-e de dispozitive, consultaţi situl ThinkPad. Pentru a accesa acest sit, apăsaţi butonul ThinkVantage şi deschideţi ThinkVantage Productivity Center.

#### **Problemă:**

Defilarea sau lupa nu funcționează.

#### **Soluţie:**

**→** Verificaţi driver-ul mouse-ului în fereastra Device Manager şi asiguraţi-vă că este instalat driver-ul PS/2 TrackPoint.

#### **Probleme privind starea de veghe sau de hibernare**

#### **Problemă:**

Calculatorul intră în modul stare de veghe pe neaşteptate.

#### **Soluţie:**

**→** Dacă procesorul se supraîncălzeşte, se intră automat în modul stare de veghe pentru a se permite răcirea calculatorului şi pentru a proteja procesorul şi alte componente interne. De asemenea, verificaţi setările pentru modul de veghe, folosind Power Manager.

#### **Problemă:**

Calculatorul intră în starea de veghe imediat după testul POST (Power-on self-test) (se aprinde indicatorul luminos pentru starea de veghe).

#### **Soluţie:**

- **→** Asiguraţi-vă că:
- Bateria este încărcată.
- Temperatura de funcţionare este în intervalul acceptabil. Consultaţi "Specificatii" la pagina 70.

Dacă aceste elemente sunt corecte, apelaţi la service.

## **Problemă:**

Este afişat mesajul critical low-battery error (eroare descărcare critică baterie) şi calculatorul se opreşte imediat.

#### **Soluţie:**

**→** Bateria a ajuns la un nivel scăzut de energie. Conectaţi adaptorul c.a. la calculator sau înlocuiţi bateria cu una încărcată complet.

## **Problemă:**

Atunci când efectuaţi acţiunea de revenire din modul stare de veghe, ecranul calculatorului rămâne negru.

## **Soluţie:**

**→** Verificaţi dacă a fost deconectat un monitor extern în timp ce calculatorul era în modul stare de veghe. Nu deconectaţi monitorul extern în timp ce calculatorul este în modul stare de veghe sau în modul de hibernare. Dacă nu este ataşat nici un monitor extern atunci când calculatorul îşi reia activitatea, ecranul calculatorului rămâne negru, iar ieşirea nu este afişată. Această restricţie nu depinde de valoarea rezoluţiei. Apăsaţi Fn+F7 pentru a reactiva ecranul calculatorului.

**Notă:** Dacă folosiţi combinaţia de taste Fn+F7 pentru a aplica o schemă de prezentare, apăsați Fn+F7 de cel puțin trei ori și imaginea este afișată pe ecranul calculatorului.

## **Problemă:**

Calculatorul nu revine din modul stare de veghe sau indicatorul de stare de veghe rămâne aprins şi calculatorul nu lucrează.

## **Soluţie:**

**→** Dacă sistemul nu revine din modul stare de veghe, este posibil să fi intrat automat în modul stare de veghe sau de hibernare deoarece s-a descărcat bateria. Verificati indicatorul de stare de veghe.

- Dacă indicatorul de stare de veghe este activ, calculatorul dumneavoastră este în modul stare de veghe. Conectati adaptorul c.a. la calculator; apoi apăsați Fn.
- Dacă indicatorul de stare de veghe este stins, calculatorul este în modul hibernare sau oprit. Conectați adaptorul c.a. la calculator; apoi apăsați butonul de pornire pentru a continua operatia.

Dacă în continuare sistemul nu revine din modul stare de veghe, este posibil ca sistemul dumneavoastră să nu mai răspundă și să nu puteți opri calculatorul. În acest caz, trebuie să resetaţi calculatorul. Dacă nu v-aţi salvat datele, acestea se pot pierde. Pentru a reseta calculatorul, apăsați și mențineți butonul de pornire 4 secunde sau mai mult. Dacă sistemul tot nu se resetează, înlăturați adaptorul c.a. şi bateria.

#### **Problemă:**

Calculatorul dumneavoastră nu intră în modul stare de veghe sau de hibernare.

#### **Soluţie:**

**→** Verificaţi dacă a fost selectată vreo opţiune care ar putea să împiedice calculatorul dumneavoastră să intre în modul stare de veghe sau de hibernare.

#### **Problemă:**

Sistemul nu se reactivează la ora setată pentru cronometru atunci când calculatorul nu este conectat la o sursă de alimentare de c.a. *-sau-* Sistemul nu intră din modul de suspendare în modul de hibernare atunci când calculatorul nu este conectat la o sursă de alimentare de c.a.

#### **Soluţie:**

**→**Funcţia de activare pe bază de cronometru când alimentarea se face de la baterie (timer-wake-with-battery-operation) este dezactivată în mod implicit. Dacă activati această funcție, este posibilă activarea calculatorului în timp ce este transportat; aceasta poate duce la deteriorarea discului.

Tinând cont de acest lucru, puteți activa cronometrul de reactivare alimentat de la baterie.

- 1. Opriti calculatorul și reporniti-l; apoi, în timp ce este afișat mesajul "To interrupt normal startup, press the blue ThinkVantage button", apăsaţi butonul ThinkVantage. Se deschide spatiul de lucru Rescue and Recovery.
- 2. Faceţi clic pe **Access BIOS**. Este afişată fereastra System Restart Required.
- 3. Faceti clic pe **Yes**. Calculatorul reporneste si apare meniul BIOS Setup Utility.
- 4. Cu tastele de cursor, selectaţi **Config**; apoi apăsaţi Enter. Este afişat submeniul **Power**.
- 5. Selectaţi **Timer Wake with Battery Operation** apăsând Enter.
- 6. Cu tasta F5 sau F6, selectati **Enabled**; apoi apăsati Enter.
- 7. Apăsați F10 și Enter pentru a salva această setare și ieșiti din acest utilitar.

Pentru informatii referitoare la BIOS Setup Utility, vedeti "BIOS Setup Utility" în Access Help.

#### **Problemă:**

Combinaţia de taste Fn+F12 nu duce la intrarea calculatorului în modul de hibernare.

## <span id="page-29-0"></span>**Soluţie:**

- **→** Calculatorul nu poate intra în modul de hibernare:
- Atunci când folosiţi una dintre plăcile PC Card de comunicaţie. Pentru a intra în modul de hibernare, opriți programul de comunicație și apoi înlăturați placa PC Card sau dezactivaţi slotul PC Card. Faceţi clic în taskbar pe pictograma **Safely Remove Hardware** (for Windows XP) sau pictograma **Unplug or Eject Hardware** (pentru Windows 2000).
- Dacă modul de hibernare nu este activat. Pentru a-l activa, faceţi după urmează:
- 1. Porniţi programul de configurare ThinkPad.
- 2. Faceţi clic pe **Power Management**.
- 3. Faceţi clic pe fişa **Hibernate**.
- 4. Selectaţi caseta de bifare pentru suport hibernare.
- 5. Faceţi clic pe OK.

**Notă:** Puteţi intra în modul de hibernare prin apăsarea Fn+F12 doar dacă driver-ul PM pentru Windows XP sau Windows 2000 a fost instalat.

## **Probleme privind ecranul calculatorului**

## **Problemă:**

Ecranul nu conţine nimic.

## **Soluţie:**

- **→** Apăsaţi Fn+F7 pentru a afişa imaginea.
- **Notă:** Dacă folosiţi combinaţia de taste Fn+F7 pentru a aplica o schemă de prezentare, apăsaţi Fn+F7 de cel puţin trei ori şi imaginea este afişată pe ecranul calculatorului.

**→** Dacă folosiţi adaptorul de c.a. sau folosiţi bateria şi indicatorul de stare a bateriei este aprins (este verde), apăsaţi Fn+Home pentru a face ecranul mai strălucitor.

**→** Dacă indicatorul de stare de veghe este aprins (verde), apăsaţi Fn pentru a continua din modul stare de veghe.

**→** Dacă problema persistă, aplicaţi soluţia problemei de mai jos.

## **Problemă:**

Ecranul nu poate fi citit sau este distorsionat.

## **Soluţie:**

- → Asigurati-vă că:
- Driver-ul dispozitivului de afişare este instalat corect.
- Rezoluţia ecranului şi calitatea culorii sunt setate corect.
- Tipul monitorului este corect.

Pentru a verifica aceste setări, faceti următoarele:

Deschideti fereastra Display Properties.

- 1. Faceţi clic pe fişa **Settings**.
- 2. Verificati dacă rezoluția ecranului și calitatea culorii sunt setate corect.
- 3. Faceţi clic pe **Advanced**.
- 4. Faceţi clic pe fişa **Adapter**.
- 5. Asigurați-vă că în fereastra de informații pentru adaptor este afișat "ATI Mobility xxxxx″, ″ATI Mobility RADEON xxxxx″, ″ATI Mobility FIRE GL xxxxx″ sau ″Intel xxxxx″.

**Notă:** Numele de dispozitiv xxxxx depinde de ce cip video a fost instalat în calculatorul dumneavoastră.

- 6. Faceţi clic pe butonul **Properties**. Vedeţi caseta ″Device status″ şi asiguraţi-vă că dispozitivul funcţionează corespunzător. Dacă nu, faceţi clic pe butonul **Troubleshooter**.
- 7. Faceţi clic pe fişa **Monitor**.
- 8. Asigurați-vă că informațiile sunt corecte.
- 9. Faceţi clic pe butonul **Properties**. Vedeţi caseta ″Device status″ şi asiguraţi-vă că dispozitivul funcţionează corespunzător. Dacă nu, faceţi clic pe butonul **Troubleshooter**.

#### **Problemă:**

Ecranul rămâne pornit chiar şi după ce aţi oprit calculatorul.

#### **Soluţie:**

→ Apăsati și tineți așa butonul de alimentare 4 secunde sau mai mult, pentru a opri calculatorul; apoi porniti-l din nou.

## **Problemă:**

De fiecare dată când porniti calculatorul, pe ecran lipsesc puncte sau apar puncte colorate sau strălucitoare.

#### **Soluţie:**

**→** Aceasta este o caracteristică intrinsecă a tehnologiei TFT. Ecranul calculatorului contine multe tranzistoare TFT (thin-film transistor). Ecranul poate avea tot timpul câteva puncte lipsă, decolorate sau strălucitoare.

## **Problemă:**

Atunci când doriti să redați un DVD, apare mesajul "Unable to create overlay window".

*sau*

Nu merge redarea sau calitatea este slabă atunci când redaţi o secvenţă video, un DVD sau jocuri.

#### **Soluţie:**

- **→** Faceti una dintre următoarele:
- $-$  Dacă folositi modul de culoare pe 32 de biti, modificati profunzimea culorii la modul pe 16 biti.
- $-$  Dacă utilizați o dimensiune a desktop-ului de  $1280 \times 1024$  sau mai mare, reduceti dimensiunea desktop-ului și profunzimea culorii.

## <span id="page-31-0"></span>**Probleme privind bateria**

## **Problemă:**

Bateria nu poate fi încărcată complet în timpul de încărcare standard prin metoda de oprire a calculatorului.

## **Soluţie:**

- → Bateria poate fi descărcată sub limita normală. Efectuați următoarele :
- 1. Opriti calculatorul.
- 2. Asigurați-vă că bateria descărcată sub limita normală este în calculator.
- 3. Conectaţi adaptorul la calculator şi lăsaţi-l să încarce.

Dacă este disponibilă optiunea Quick Charger (încărcător rapid), utilizați-o pentru a încărca bateria descărcată sub limita normală.

Dacă bateria nu poate fi încărcată complet în 24 de ore, utilizați o baterie nouă.

## **Problemă:**

Calculatorul dumneavoastră se opreşte înainte ca indicatorul de stare a bateriei să indice că este descărcată.

*sau*

Calculatorul operează după ce indicatorul de stare a bateriei indică descărcarea.

## **Soluţie:**

**→** Descărcaţi şi reîncărcaţi bateria.

## **Problemă:**

Timpul de funcţionare pentru o baterie complet încărcată este scurt.

## **Soluţie:**

**→** Descărcaţi şi reîncărcaţi bateria. Dacă timpul de funcţionare al bateriei dumneavoastră este în continuare scurt, utilizaţi o baterie nouă.

## **Problemă:**

Calculatorul nu funcţionează cu o baterie încărcată complet.

## **Soluţie:**

→ Poate fi activă protectia la supratensiune din baterie. Opriti calculatorul pentru un minut pentru a reseta protectia; apoi porniti din nou calculatorul.

## <span id="page-32-0"></span>**Problemă:**

Bateria nu se încarcă.

## **Soluţie:**

**→** Nu puteti încărca bateria atunci când este prea fierbinte. Dacă bateria este fierbinte, înlăturaţi-o din calculator şi lăsaţi-o să se răcească la temperatura camerei. După ce se răceşte, reinstalaţi-o şi reîncărcaţi bateria. Dacă tot nu poate fi încărcată, apelaţi la service.

## **Probleme privind unitatea de disc**

## **Problemă:**

Unitatea de disc scoate un zgomot puternic intermitent.

## **Soluţie:**

- **→** Sunetul puternic poate fi auzit când:
- Unitatea de disc începe accesarea datelor sau când se opreşte.
- Transportaţi unitatea de disc.
- Vă transportaţi calculatorul.

Aceasta este o caracteristică normală a unei unităţi de disc şi nu este un defect.

## **Problemă:**

Unitatea de disc nu funcţionează.

## **Soluţie:**

→ În meniul de pornire din BIOS Setup Utility, aveți grijă ca unitatea de disc să fie inclusă în lista "Boot priority order". Dacă este inclusă în lista " Excluded from boot order", este dezactivată. Selectaţi intrarea lui din listă şi apăsaţi tasta x. Aceasta determină mutarea ei în lista "Boot priority order".

## **O problemă cu pornirea**

## **Problemă:**

Sistemul de operare Microsoft ® Windows nu va porni.

## **Soluţie:**

**→** Folosiţi spaţiul de lucru Rescue and Recovery pentru a vă ajuta să identificaţi problema. Pentru a deschide Rescue and Recovery, procedaţi în felul următor:

- 1. Opriţi PC-ul şi apoi porniţi-l din nou.
- 2. Supravegheaţi ecranul cu atenţie în timp ce porneşte PC-ul. Când apare mesajul "**To interrupt normal startup, press the blue ThinkVantage button**" în colţul din stânga-jos al ecranului, apăsaţi butonul albastru ThinkVantage. Se deschide spaţiul de lucru Rescue and Recovery.
- 3. Din spaţiul de lucru Rescue and Recovery puteţi face următoarele:
	- **Salvaţi şi restauraţi** fişierele, folderele sau copiile de rezervă.
	- **Configuraţi** setările sistemului şi parolele.
- **Comunicaţi** folosind Internetul şi legăturile la situl de suport.
- **Depanaţi** şi diagnosticaţi problemele folosind uneltele de diagnoză.

<span id="page-33-0"></span>În panoul de sus din spaţiul de lucru Rescue and Recovery, puteţi face clic pe următoarele fişe pentru a deschide alte pagini sau pentru a ieşi din utilitar:

- **Events Viewer** vă permite să vizualizaţi un istoric în care se găsesc informaţii despre evenimente asociate cu operaţiile Rescue and Recovery.
- **System Information** vă permite să vedeţi informaţii cheie despre hardware-ul şi software-ul calculatorului dumneavoastră. Aceste informaţii se pot dovedi utile atunci când încercaţi să diagnosticaţi o problemă.
- **Warranty Status** vă permite să vedeţi când vă expiră garanţia, condiţiile de service sau lista cu subansamblele de înlocuire.
- **Help** oferă informaţii referitoare la diverse funcţii disponibile în spaţiul de lucru Rescue and Recovery.
- **Restart** închide spaţiul de lucru Rescue and Recovery şi reia secvenţa de pornire care a fost întreruptă.

## **Probleme privind autentificarea amprentei digitale**

## **Problemă:**

Nu vă puteţi înregistra sau autentifica amprenta digitală.

## **Soluţie:**

**→** Este posibil să nu vă puteţi înregistra sau autentifica amprenta în cazul în care degetele dumneavoastră se află într-una dintre următoarele situaţii:

- Pielea degetului este zbârcită.
- Pielea degetului este aspră, uscată sau rănită.
- Degetul este foarte uscat.
- Degetul este pătat cu murdărie, noroi sau ulei.
- Suprafaţa degetului s-a modificat mult faţă de momentul în care v-aţi înregistrat amprenta digitală.
- Degetul este umed.
- Este folosit un deget care nu a fost înregistrat.

Pentru a îmbunătăţi situaţia, încercaţi următoarele:

- Curăţaţi-vă sau ştergeţi-vă mâinile pentru a înlătura murdăria sau excesul de umezeală de pe degete.
- Înregistraţi şi folosiţi alt deget pentru autentificare.
- Dacă aveţi pielea prea uscată, folosiţi o cremă de mâini.

## **Alte probleme**

## **Problemă:**

Calculatorul se blochează sau nu acceptă nici o intrare.

## **Soluţie:**

→ Atunci când calculatorul intră în modul stare de veghe în timpul unei operatii de comunicatie, este posibil să se blocheze. Dezactivati cronometrul de stare de veghe atunci când lucrați în rețea.

Pentru a opri calculatorul, apăsați și mențineți butonul de pornire 4 secunde sau mai mult.

#### **Problemă:**

Calculatorul nu porneşte de pe dispozitivul dorit.

## **Soluţie:**

**→** Vedeţi meniul Startup din BIOS Setup Utility. Asiguraţi-vă că secvenţa de pornire din BIOS Setup Utility este setată astfel încât calculatorul să pornească de pe dispozitivul pe care îl doriţi.

De asemenea, asiguraţi-vă că dispozitivul de pe care porneşte calculatorul este activat. În meniul de pornire din BIOS Setup Utility, aveți grijă ca dispozitivul să fie inclus în lista ″Boot priority order″. Dacă este inclus în lista ″Excluded from boot order″, este dezactivat. Selectaţi intrarea lui din listă şi apăsaţi tasta x. Aceasta determină mutarea în lista ″Boot priority order″.

## **Problemă:**

Calculatorul nu răspunde.

## **Soluţie:**

**→** Toate IRQ-urile pentru PCI sunt setate la 11. Calculatorul nu răspunde deoarece nu poate partaja IRQ-ul cu alte dispozitive. Vedeti programul de configurare ThinkPad.

## **Problemă:**

Calculatorul nu poate reda un CD sau calitatea sunetului unui CD nu este bună.

## **Soluţie:**

**→** Asigurati-vă că discul îndeplineste standardele pentru tara dumneavoastră. De obicei un disc care îndeplineşte standardele ţării este marcat cu emblema CD pe etichetă. Dacă utilizați un disc care nu respectă aceste standarde, nu vă putem garanta că acesta poate fi redat sau, în cazul în care poate fi redat, că sunetul va fi de bună calitate.

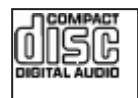

## **Problemă:**

Redarea DVD-ului nu este uniformă pe Windows 2000.

#### **Soluţie:**

**→** Această problemă poate apărea dacă selectati modul Maximum Battery pentru tehnologia Intel SpeedStep®. Acest mod este proiectat pentru a obţine viaţa maximă pentru baterie prin comutarea vitezei procesorului între viteza joasă obişnuită şi jumătate din acea viteză, în funcţie de cât de mult este utilizat procesorul. Dacă gradul de utilizare creşte, Intel SpeedStep comută viteza procesorului la o viteză mai joasă. Funcţionarea în acest mod poate degrada considerabil performanţa procesorului şi, de aceea, are ca efect redarea cu întreruperi a DVD-ului.

Pentru a evita sau a reduce efectul, puteţi alege unul dintre alte trei moduri de operare, după cum urmează:

- **Maximum Performance:** Păstrează tot timpul viteza procesorului ridicată.
- **Automatic:** Comută viteza procesorului între mare şi mică, în funcţie de cât de mult este folosit procesorul. Dacă gradul de utilizare creşte, Intel SpeedStep comută procesorul pe viteză mare.
- **Battery Optimized Performance:** Păstrează tot timpul joasă viteza procesorului.

Pentru a alege un mod, efectuaţi următoarele:

- 1. Porniţi programul de configurare ThinkPad.
- 2. Faceţi clic pe **Power Management**.
- 3. Faceţi clic pe fişa **Intel SpeedStep technology**.
- 4. Din listă, selectați modul pe care îl doriti.
- 5. Faceţi clic pe **OK**.

#### **Problemă:**

Nu vă puteți conecta folosind placheta încorporată pentru rețea wireless.

#### **Soluţie:**

→ Dacă ecranul calculatorului este închis, deschideti-l și încercați din nou.

#### **Problemă:**

Calculatorul nu se poate conecta la rețeaua locală, dispozitivele partajate sau imprimantele din reţea, dar se poate conecta la Internet.

## **Soluţie:**

**→** Faceţi clic pe pictograma Symantec Client Security, apoi faceţi clic pe pictograma Symantec Home and Office Networking Wizard şi urmaţi instrucţiunile.
#### **Problemă:**

Dacă sistemul de operare este Windows 2000 și folositi un dispozitiv USB 1.x, la revenirea calculatorului în funcţionare normală din modul stare de veghe sau hibernare poate apărea mesajul ″Unsafe Removal of Device″.

#### **Soluţie:**

**→** Puteţi închide acest mesaj fără probleme. Este afişat din cauza problemelor driver-ului USB 2.0 pe Windows 2000. Puteţi găsi informaţii detaliate în secţiunea More Information din Microsoft Knowledge Base 328580 şi 323754. Vizitaţi pagina de bază Microsoft Knowledge Base la http://support.microsoft.com/, tastați în câmpul de căutare numărul articolului din baza de informaţii de care aveţi nevoie şi apoi faceţi clic pe butonul Search.

#### **Problemă:**

O aplicaţie nu rulează corect.

#### **Soluţie:**

**→** Asigurați-vă că problema nu este cauzată de aplicație.

**→** Verificaţi dacă aveţi cantitatea minimă de memorie necesară pentru a rula aplicaţia. Consultaţi manualul furnizat împreună cu aplicaţia.

- → Verificati că:
- Aplicaţia este concepută pentru a funcţiona împreună cu sistemul dumneavoastră de operare.
- Alte aplicaţii rulează corect pe calculatorul dumneavoastră.
- Sunt instalate driver-ele de dispozitiv necesare.
- Aplicaţia funcţionează pe alt calculator.

→ Dacă apare un mesaj de eroare atunci când folositi programul de aplicatie, consultați manualul furnizat împreună cu aplicația.

*Rezolvarea problemelor calculatorului*

# **Capitolul 4. Pornire BIOS Setup Utility**

Calculatorul dumneavoastră are un program numit BIOS Setup Utility, care vă permite să selectaţi diferiţi parametri de setare.

- v Config: Setează configuraţia calculatorului dumneavoastră.
- v Date/Time: Setează data şi ora.
- v Security: Setează opţiunile de securitate.
- v Startup: Setează dispozitivul de pornire.
- Restart: Repornește sistemul.

**Notă:** Puteţi seta mulţi dintre aceşti parametri cu uşurinţă folosind programul de configurare ThinkPad.

Pentru a porni BIOS Setup Utility, procedați în felul următor:

- 1. Pentru a vă proteja împotriva pierderilor accidentale de date, faceţi o copie de rezervă a datelor şi a registrului (registry) calculatorului. Pentru detalii, vedeţi secțiunea "Data backup-and-restore tools " din Access Help.
- 2. Înlăturaţi orice dischetă din unitatea de dischete şi apoi opriţi calculatorul.
- 3. Porniti calculatorul; apoi, în timp ce este afisat mesajul "To interrupt normal startup, press the blue ThinkVantage button" în partea de jos-stânga a ecranului, apăsați butonul ThinkVantage. Se deschide spatiul de lucru Rescue and Recovery.
- 4. Faceţi clic pe **Access BIOS**. Este afişată fereastra System Restart Required.
- 5. Faceţi clic pe **Yes**. Calculatorul reporneşte şi apare meniul BIOS Setup Utility.
- 6. Dacă ati setat o parolă de supervizor, meniul BIOS Setup Utility apare după ce introduceți parola. Puteți porni utilitarul apăsând Enter în loc să introduceți parola de supervizor; totusi, nu puteți modifica parametrii care sunt protejați de către parola de supervizor. Pentru informatii suplimentare, consultati ajutorul încorporat.

Utilizând tastele cursor, mutați-vă pe un element pe care doriți să îl modificați. Atunci când elementul pe care îl doriti este evidențiat, apăsați Enter. Este afișat un submeniu.

- 7. Modificati elementele pe care doriti să le schimbati. Pentru a modifica valoarea unui element, utilizati tasta F5 sau F6. Dacă elementul are un submeniu, îl puteți afisa apăsând Enter.
- 8. Apăsați F3 sau Esc pentru a ieși din submeniu. Dacă sunteți într-un submeniu imbricat, apăsați Esc în mod repetat până când ajungeți în meniul BIOS Setup Utility.

**Notă:** Dacă trebuie să restauraţi setările la starea lor originală din momentul cumpărării, apăsaţi tasta F9 pentru a încărca setările implicite. Puteţi de asemenea selecta o opţiune din submeniul Restart pentru încărca setările implicite sau pentru a anula modificările.

9. Selectaţi Restart; apoi apăsaţi Enter. Mutaţi cursorul pe opţiunea pe care o doriţi pentru repornirea calculatorului dumneavoastră; apoi apăsaţi Enter. Calculatorul dumneavoastră va reporni.

# <span id="page-40-0"></span>**Capitolul 5. Instalarea unui nou sistem de operare**

Înainte de a instala sistemul de operare, vedeţi secţiunea ″Installing a new operating system" în Access Help și aveți grijă să faceți următoarele:

- v Tipăriţi secţiunile din Access Help pe care le veţi folosi. Mergeţi la secţiunea sistemului de operare pe care îl folosiţi.
- v Copiaţi pe un dispozitiv de stocare amovibil subdirectoarele şi fişierele din directorul C:\IBMTOOLS sau C:\SWTOOLS, deoarece veți avea nevoie de ele la instalare.

### **Instalarea Windows XP**

Dacă instalaţi Windows XP Service Pack 1 pe un calculator cu procesor dual-core, dezactivaţi Core Multi-Processing înainte de a începe instalarea, după cum urmează:

- 1. Porniţi BIOS Setup Utility.
- 2. Selectaţi Config. Se deschide submeniul Config.
- 3. Selectaţi CPU. Se deschide submeniul CPU.
- 4. Selectaţi Disabled pentru Core Multi-Processing.
- 5. Apăsaţi F10.

Pentru a instala Windows XP si software-ul înrudit pe calculator, procedati în felul următor:

Înainte de a instala sistemul de operare, instalati Intel<sup>®</sup> Matrix Storage Manager Driver, după cum urmează:

#### **Notă**

Aveti grijă să instalati Intel Matrix Storage Manager Driver înainte de a instala sistemul de operare. Altfel, calculatorul nu va răspunde; va afişa numai un ecran albastru.

- 1. Atasati unitatea de dischete la calculator.
- 2. Copiați pe o dischetă Intel Matrix Storage Manager Driver din C:\IBMTOOLS\DRIVERS\IMSM sau C:\SWTOOLS\DRIVERS\IMSM.
- 3. Pentru a vă asigura că este activată optiunea SATA AHCI, deschideti meniul BIOS Setup Utility.
- 4. Selectaţi Config.
- 5. Selectaţi Serial ATA (SATA). Selectaţi AHCI.
- 6. Selectaţi AHCI.
- 7. Modificati secventa de pornire a calculatorului. Setati unitatea CD-ROM să pornească prima, urmând instrucțiunile pentru meniul Startup din BIOS Setup Utility.
- 8. Introduceti CD-ul cu Windows XP în unitatea de CD sau DVD și reporniti calculatorul.
- 9. Pentru a instala mai întâi un driver SCSI sau RAID terţă parte, apăsaţi F6.
- 10. Când sunteţi promptat, selectaţi S pentru Specify Additional Device.
- 11. Când sunteţi promptat, introduceţi discheta pe care aţi creat-o în pasul 2 la [pagina](#page-40-0) [33](#page-40-0) şi apăsaţi Enter.
- 12. Selectaţi Intel 82801 GBM SATA AHCI Controller (Mobile ICH7M) şi apăsaţi Enter.
- 13. Pentru a continua instalarea, apăsaţi din nou Enter. Lăsaţi discheta în unitate până la următorul boot; poate fi necesară copierea din nou a software-ului de pe dischetă atunci când se copiază fişierele în timpul setării.
- 14. Dacă nu aţi instalat încă Windows XP Service Pack 2, vizitaţi situl Web Microsoft, la http://www.microsoft.com/windowsxp/downloads/
- 15. Descărcaţi Windows XP Service Pack 2 de pe situl Web. Pentru a-l instala, urmaţi instrucţiunile din fişierul readme.
- 16. În lista de dispozitive din fereastra Device Manager, este posibil să apară un marcaj galben în stânga controlerului Universal Serial Bus (USB). Dacă nu apare, deschideţi-i proprietăţile şi faceţi clic pe butonul Reinstall driver, pentru a instala driver-ul USB2.0.
- 17. Restauraţi C:\IBMTOOLS sau C:\SWTOOLS din copia de rezervă pe care aţi realizat-o înainte de a începe instalarea.
- 18. Rulati Intel Chipset Support 5 for Windows 2000/XP. Pentru aceasta, rulati infinst\_autol.exe în C:\IBMTOOLS\OSFIXES\INTELINF\ sau C:\SWTOOLS\OSFIXES\INTELINF\.
- 19. Aplicati PCMCIA Power Policy Registry Patch. Pentru aceasta, mergeti în C:\IBMTOOLS\OSFIXES\PCMCIAPW\ sau C:\SWTOOLS\OSFIXES\PCMCIAPW\ si faceti dublu clic pe install.bat. Apoi urmati instructiunile care apar pe ecran.
- 20. Instalati driver-ele de dispozitiv. Acestea sunt furnizate în directorul C:\IBMTOOLS\DRIVERS sau C:\SWTOOLS\DRIVERS, pe discul calculatorului. Pentru a vedea cum se instalează, consultati Instalarea driver-elor de dispozitiv. De asemenea, va trebui să instalați software-ul de aplicație, care este furnizat în directorul C:\IBMTOOLS\APPS sau C:\SWTOOLS\APPS, pe discul calculatorului.
	- **Notă:** Dacă nu găsiţi pe disc fişierele Supplement, driver-ele de dispozitiv şi software-ul de aplicație de care aveți nevoie sau dacă doriți să primiți actualizări şi ultimele informaţii referitoare la ele, vizitaţi situl Web ThinkPad, la http://www.lenovo.com/think/support/site.wss/TPAD-MATRIX.html

Dacă nu aveti unitate de dischetă, puteți instala Intel Matrix Storage Manager Driver folosind următoarea procedură alternativă:

#### **Notă**

Dacă selectaţi AHCI pentru Serial ATA (SATA) în BIOS Setup Utility înainte de a instala Intel Matrix Storage Manager Driver, calculatorul nu va răspunde; va afişa numai un ecran albastru.

- 1. Deschideţi meniul BIOS Setup Utility.
- 2. Selectaţi Config.
- 3. Selectaţi Serial ATA (SATA).
- 4. Selectaţi Compatibility.
- 5. Modificaţi secvenţa de pornire a calculatorului. Setaţi unitatea CD-ROM să pornească prima, urmând instrucţiunile pentru meniul Startup din BIOS Setup Utility.
- 6. Introduceţi CD-ul cu Windows XP în unitatea de CD sau DVD şi reporniţi calculatorul.
- 7. Dacă nu aţi instalat încă Windows XP Service Pack 2, vizitaţi situl Web Microsoft, la http://www.microsoft.com/windowsxp/downloads/
- 8. Descărcați Windows XP Service Pack 2 de pe situl Web. Pentru a-l instala, urmați instructiunile din fisierul readme.
- 9. Vizitati situl Web Lenovo, la http://www.lenovo.com/think/support/site.wss/TPAD-MATRIX html
- 10. Descărcati Intel Matrix Storage Manager Driver de pe situl Web. Pentru a-l instala, urmati instructiunile de instalare curată din fișierul readme.
- 11. Rulati Intel Matrix Storage Manager Driver. Pentru aceasta, mergeti în C:\DRIVERS\WIN\SATA\PREPARE şi faceţi dublu clic pe install.cmd.
- 12. Opriţi calculatorul şi apoi porniţi-l din nou.
- 13. Deschideti meniul BIOS Setup Utility.
- 14. Selectati Config.
- 15. Selectati Serial ATA (SATA).
- 16. Selectati AHCI.
- 17. Porniţi Windows XP. Apare vrăjitorul Welcome to the Found New Hardware.
- 18. Faceti clic pe No, not this time si apoi faceti clic pe Next.
- 19. Selectati Install from a list or specific location (Advanced) si apoi faceti clic pe Next.
- 20. Selectati Search for the best driver in these locations. Apoi selectati Include this location in the search:, specificați calea, C:\DRIVERS\WIN\SATA, și faceți clic pe Next. Apare fereastra Completing the Found New Hardware Wizard.
- 21. Faceti clic pe Finish.
- 22. Când apare fereastra System Settings Change, faceti clic pe Yes. Calculatorul reporneşte.
- 23. În lista de dispozitive din fereastra Device Manager, este posibil să apară un marcaj galben în stânga controlerului Universal Serial Bus (USB). Dacă nu apare, deschideţi-i proprietăţile şi faceţi clic pe butonul Reinstall driver, pentru a instala driver-ul USB2.0.
- 24. Restauraţi C:\IBMTOOLS sau C:\SWTOOLS din copia de rezervă pe care aţi realizat-o înainte de a începe instalarea.
- 25. Rulaţi Intel Chipset Support 5 for Windows 2000/XP. Pentru aceasta, rulaţi infinst\_autol.exe în C:\IBMTOOLS\OSFIXES\INTELINF\ sau C:\SWTOOLS\OSFIXES\INTELINF\.
- 26. Aplicați PCMCIA Power Policy Registry Patch. Pentru aceasta, mergeți în C:\IBMTOOLS\OSFIXES\PCMCIAPW\ sau C:\SWTOOLS\OSFIXES\PCMCIAPW\, faceţi dublu clic pe install.bat şi apoi urmaţi instrucţiunile care apar pe ecran.
- 27. Instalaţi driver-ele de dispozitiv. Acestea sunt furnizate în directorul C:\IBMTOOLS\DRIVERS sau C:\SWTOOLS\DRIVERS, pe discul calculatorului. Pentru a vedea cum se instalează, consultaţi Instalarea driver-elor de dispozitiv. De asemenea, va trebui să instalaţi software-ul de aplicaţie, care este furnizat în directorul C:\IBMTOOLS\APPS sau C:\SWTOOLS\APPS, pe discul calculatorului.
	- **Notă:** Dacă nu găsiti pe disc fisierele Supplement, driver-ele de dispozitiv și software-ul de aplicatie de care aveti nevoie sau dacă doriti să primiti actualizări și ultimele informații referitoare la ele, vizitați situl Web ThinkPad, la http://www.lenovo.com/think/support/site.wss/TPAD-MATRIX html

# **Instalarea pachetului cu module de actualizare Windows XP**

Modulele de actualizare Windows XP se află în următoarele directoare:

C:\IBMTOOLS\OSFIXES\WXPUP

sau

C:\SWTOOLS\OSFIXES\WXPUP

Numele fiecărui subfolder este numărul unui modul de corectie. Pentru informații despre fiecare modul de corectie, vizitati pagina de bază Microsoft Knowledge Base, la http://support.microsoft.com/, tastați în câmpul de căutare numărul de modul de corectie de care aveti nevoie și faceti clic pe butonul Search.

**Notă:** Adresa sitului Web se poate modifica fără notificare. Dacă nu este afişată pagina de bază, căutaţi-o din pagina Microsoft superioară.

Pentru a instala un modul de corecţie, rulaţi fişierul .exe din subfolder şi urmaţi instrucţiunile de pe ecran.

<span id="page-44-0"></span>**Notă:** Dacă scoateti unitatea de disc dintr-un calculator cu procesor single-core si o instalati pe un calculator cu procesor dual-core, puteti obtine accesul la disc. Însă reciproca nu este adevărată: Dacă scoateți unitatea de disc dintr-un calculator cu procesor dual-core şi o instalaţi într-un calculator cu procesor single-core, nu puteti obtine acces la disc.

### **Instalarea Windows 2000**

Dacă instalaţi Windows 2000 pe un calculator cu procesor dual-core, dezactivaţi Core Multi-Processing înainte de a începe instalarea, după cum urmează:

- 1. Porniţi BIOS Setup Utility.
- 2. Selectaţi Config. Se deschide submeniul Config.
- 3. Selectaţi CPU. Se deschide submeniul CPU.
- 4. Selectaţi Disabled pentru Core Multi-Processing.
- 5. Apăsaţi F10.

Dacă instalaţi Windows 2000 şi software-ul său pe calculatorul dumneavoastră de pe unitatea din ThinkPad Advanced Dock, instalaţi Windows 2000 integrat cu Service Pack 4. Pentru detalii, vizitaţi situl web Microsoft, la http://www.microsoft.com/windows2000/downloads/servicepacks/sp4/

spdeploy.htm#scenario\_1\_installing\_windows\_2000\_integrated\_with\_the\_ service pack rpmd

Pentru a instala Windows 2000 si software-ul înrudit pe calculator, procedati în felul următor:

Înainte de a instala sistemul de operare, instalaţi Intel Matrix Storage Manager Driver, după cum urmează:

#### **Notă**

Aveti grijă să instalați Intel Matrix Storage Manager Driver înainte de a instala sistemul de operare. Altfel, calculatorul nu va răspunde; va afişa numai un ecran albastru.

- 1. Atasati unitatea de dischete la calculator.
- 2. Copiați pe o dischetă Intel Matrix Storage Manager Driver din C:\IBMTOOLS\DRIVERS\IMSM sau C:\SWTOOLS\DRIVERS\IMSM.
- 3. Pentru a vă asigura că este activată optiunea SATA AHCI, deschideti meniul BIOS Setup Utility.
- 4. Selectaţi Config.
- 5. Selectaţi Serial ATA (SATA).
- 6. Selectaţi AHCI.
- 7. Modificaţi secvenţa de pornire a calculatorului. Setaţi unitatea CD-ROM să pornească prima, urmând instrucțiunile pentru meniul Startup din BIOS Setup Utility.
- 8. Introduceti CD-ul cu Windows 2000 în unitatea de CD sau DVD și reporniti calculatorul. Urmati instrucțiunile de pe ecran.
- 9. Pentru a instala mai întâi un driver SCSI sau RAID terţă parte, apăsaţi F6.
- 10. Când sunteţi promptat, selectaţi S pentru Specify Additional Device.
- 11. Când sunteţi promptat, introduceţi discheta pe care aţi creat-o în pasul 2 la [pagina](#page-44-0) [37](#page-44-0) şi apăsaţi Enter.
- 12. Selectaţi Intel 82801 GBM SATA AHCI Controller (Mobile ICH7M) şi apăsaţi Enter.
- 13. Pentru a continua instalarea, apăsaţi din nou Enter. Lăsaţi discheta în unitate până la următorul boot; poate fi necesară copierea din nou a software-ului de pe dischetă atunci când se copiază fişierele în timpul setării.
- 14. Dacă nu aţi instalat încă Windows 2000 Service Pack 4, vizitaţi situl Web Microsoft, la //www.microsoft.com/windows2000/downloads/servicepacks
- 15. Descărcaţi Windows 2000 Service Pack 4 de pe situl Web. Pentru a-l instala, urmaţi instrucţiunile din fişierul readme.
	- **Notă:** Dacă aţi instalat o aplicaţie anti-virus înainte de a instala pachetul de service, dezinstalați aplicația anti-virus respectivă. După ce instalați pachetul de service, reinstalati aplicatia anti-virus.
- 16. În lista de dispozitive din fereastra Device Manager, este posibil să apară un marcaj galben în stânga controlerului Universal Serial Bus (USB). Dacă nu apare, deschideţi-i proprietăţile şi faceţi clic pe butonul Reinstall driver, pentru a instala driver-ul USB2.0.
- 17. Restauraţi C:\IBMTOOLS sau C:\SWTOOLS din copia de rezervă pe care aţi realizat-o înainte de a începe instalarea.
- 18. Rulati Intel Chipset Support 4 for Windows 2000/XP. Pentru aceasta, rulati infinst\_autol.exe în C:\IBMTOOLS\OSFIXES\INTELINF\ sau C:\SWTOOLS\OSFIXES\INTELINF\.
	- **Notă:** Dacă nu găsiţi acest director pe discul dumneavoastră, descărcaţi Intel Chipset Support 4 for Windows 2000/XP de pe situl Web ThinkPad, de la http://www.lenovo.com/think/support/site.wss/TPAD-MATRIX.html
- 19. Urmati instructiunile pentru programul Install shield.
- 20. Instalați driver-ele de dispozitiv Windows 2000 și software-ul de aplicație conform procedurii.
	- **Notă:** Dacă nu găsiţi pe disc fişierele Supplement, driver-ele de dispozitiv şi software-ul de aplicație de care aveți nevoie sau dacă doriți să primiți

actualizări și ultimele informații referitoare la ele, vizitați situl Web ThinkPad, la http://www.lenovo.com/think/support/site.wss/TPAD-MATRIX<sub>html</sub>

Dacă nu aveti unitate de dischetă, puteți instala Intel Matrix Storage Manager Driver folosind următoarea procedură alternativă:

#### **Notă**

Dacă selectaţi AHCI pentru Serial ATA (SATA) în BIOS Setup Utility înainte de a instala Intel Matrix Storage Manager Driver, calculatorul nu va răspunde; va afişa numai un ecran albastru.

#### **Notă:**

- 1. Deschideţi meniul BIOS Setup Utility.
- 2. Selectaţi Config.
- 3. Selectaţi Serial ATA (SATA).
- 4. Selectaţi Compatibility.
- 5. Modificaţi secvenţa de pornire a calculatorului. Setaţi unitatea CD-ROM să pornească prima, urmând instrucţiunile pentru meniul Startup din BIOS Setup Utility.
- 6. Introduceti CD-ul cu Windows 2000 în unitatea de CD sau DVD și reporniți calculatorul. Urmati instructiunile de pe ecran.
- 7. Dacă nu ați instalat încă Windows 2000 Service Pack 4, vizitați situl Web Microsoft, la //www.microsoft.com/windows2000/downloads/servicepacks
- 8. Descărcati Windows 2000 Service Pack 4 de pe situl Web. Pentru a-l instala, urmati instructiunile din fisierul readme.
	- Notă: Dacă ati instalat o aplicatie anti-virus înainte de a instala pachetul de service, dezinstalați aplicația anti-virus respectivă. După ce instalați pachetul de service, reinstalati aplicatia anti-virus.
- 9. Vizitati situl Web Lenovo, la http://www.lenovo.com/think/support/site.wss/TPAD-MATRIX.html
- 10. Descărcați Intel Matrix Storage Manager Driver de pe situl Web. Pentru a-l instala, urmați instrucțiunile de instalare curată din fișierul readme.
- 11. Rulati Intel Matrix Storage Manager Driver. Pentru aceasta, mergeti în C:\DRIVERS\WIN\SATA\PREPARE si faceti dublu clic pe install.cmd.
- 12. Opriţi calculatorul şi apoi porniţi-l din nou.
- 13. Deschideți meniul BIOS Setup Utility.
- 14. Selectați Config.
- 15. Selectaţi Serial ATA (SATA).
- 16. Selectati AHCI.
- 17. Porniti Windows 2000. Apare vrăjitorul Welcome to the Found New Hardware.
- 18. Faceti clic pe Next.
- 19. Selectati Search for a suitable driver for my device (recommended) si apoi faceti clic pe Next.
- 20. Selectaţi Specify a location şi apoi faceţi clic pe Next.
- 21. Specificați calea, C:\DRIVERS\WIN\SATA, și apoi faceți clic pe OK. Apare fereastra Driver Files Search Results.
- 22. Faceţi clic pe Next. Apare fereastra Completing the Found New Hardware Wizard.
- 23. Faceţi clic pe Finish.
- 24. Când apare fereastra System Settings Change, faceţi clic pe Yes. Calculatorul reporneşte.
- 25. În lista de dispozitive din fereastra Device Manager, este posibil să apară un marcaj galben în stânga controlerului Universal Serial Bus (USB). Dacă nu apare, deschideţi-i proprietăţile şi faceţi clic pe butonul Reinstall driver, pentru a instala driver-ul USB2.0.
- 26. Restauraţi C:\IBMTOOLS sau C:\SWTOOLS din copia de rezervă pe care aţi realizat-o înainte de a începe instalarea.
- 27. Rulaţi Intel Chipset Support 4 for Windows 2000/XP. Pentru aceasta, rulaţi infinst\_autol.exe în C:\IBMTOOLS\OSFIXES\INTELINF\ sau C:\SWTOOLS\OSFIXES\INTELINF\.
	- Notă: Dacă nu găsiti acest director pe discul dumneavoastră, descărcați Intel Chipset Support 4 for Windows 2000/XP de pe situl Web ThinkPad, de la http://www.lenovo.com/think/support/site.wss/TPAD-MATRIX.html
- 28. Urmati instructiunile pentru programul Install shield.
- 29. Instalati driver-ele de dispozitiv Windows 2000 si software-ul de aplicatie conform procedurii.

După ce instalati Windows 2000 Service Pack 4, va trebui să instalati driver-ele de dispozitiv; ele sunt furnizate în directorul C:\IBMTOOLS\DRIVERS sau C:\SWTOOLS\DRIVERS, pe discul calculatorului. Pentru a vedea cum se instalează, consultaţi Instalarea driver-elor de dispozitiv. De asemenea, va trebui să instalaţi software-ul de aplicatie, care este furnizat în directorul C:\IBMTOOLS\APPS sau C:\SWTOOLS\APPS, pe discul calculatorului.

Dacă nu găsiti pe disc fisierele Supplement, driver-ele de dispozitiv și software-ul de aplicatie de care aveti nevoie sau dacă doriti să primiti actualizări și ultimele informații referitoare la ele, vizitaţi situl Web ThinkPad, la http://www.lenovo.com/think/support/site.wss/TPAD-MATRIX.html

# **TI CardBus Controller Support**

- 1. Deschideti fereastra System Properties.
- 2. Faceti clic pe fisa Hardware.
- 3. Faceti clic pe butonul Device Manager. Se deschide fereastra Device Manager.
- 4. Faceti dublu clic pe adaptorul PCMCIA. Dacă apare în listă "Generic CardBus" Controller", treceți la pasul următor. Dacă nu este în listă, nu trebuie să instalați TI CardBus Controller Support. Încheiați această procedură.
- 5. Descărcati TI PCI 1520/4520 CardBus Controller Support for Windows 98/2000 de pe situl Web si urmati instructiunile din fisierul readme.

**Notă:** Pentru descărcare, vizitati acest sit Web și urmați instrucțiunile de pe ecran. http://www.lenovo.com/think/support/site.wss/TPAD-MATRIX.html

Modulele de actualizare Windows 2000 se află în următoarele directoare:

```
C:\IBMTOOLS\OSFIXES\W2KUP
```
sau

C:\SWTOOLS\OSFIXES\W2KUP

Numele fiecărui subfolder este numărul unui modul de corecție. Pentru informații despre fiecare modul de corecţie, vizitaţi pagina de bază Microsoft Knowledge Base, la http://support.microsoft.com/, tastați în câmpul de căutare numărul de modul de corecție de care aveţi nevoie şi faceţi clic pe butonul Search.

**Notă:** Adresa sitului Web se poate modifica fără notificare. Dacă nu este afişată pagina de bază, căutaţi-o din pagina Microsoft superioară.

Pentru a instala un modul de corecție, rulați fișierul .exe din subfolder și urmați instrucţiunile de pe ecran.

# **Capitolul 6. Opţiuni de recuperare**

## **Introducere în Rescue and Recovery**

Dacă Windows nu rulează corespunzător, poate fi necesar să:

- v Obţineţi informaţii referitoare la sistemul curent.
- v Diagnosticaţi şi depanaţi o problemă.
- v Salvați un fișier din mediul Windows sau restaurați fișiere cu copii de rezervă, în cazul în care aţi făcut salvări de rezervă folosind programul Rescue and Recovery.
- Configurați calculatorul sau porniți BIOS Setup Utility.

Toate acestea pot fi realizate din spatiul de lucru ThinkVantage Rescue and Recovery. Porniți calculatorul și, când este afișat mesajul "To interrupt normal startup, press the ThinkVantage button″, apăsaţi butonul albastru ThinkVantage. Se deschide spaţiul de lucru ThinkVantage Rescue and Recovery. Pentru informaţii suplimentare despre folosirea caracteristicilor Rescue and Recovery, vedeți secțiunea "Recovery overview" din Access Help.

### **Restaurarea conţinutului din fabrică**

În loc să livreze cu calculatorul un CD pentru recuperare sau un CD Windows, Lenovo oferă metode mai simple de realizare a operaţiilor pentru care sunt folosite de obicei aceste CD-uri. Fişierele şi programele pentru aceste metode alternative sunt pe discul dumneavoastră, ceea ce elimină căutarea CD-ului (în caz că ati uitat unde l-ati pus) sau problemele create de folosirea unei versiuni incorecte de CD.

Într-o zonă (partiție) ascunsă și protejată a discului, se află copia de rezervă completă a tuturor fişierelor şi programelor pe care Lenovo le-a preinstalat pe calculatorul dumneavoastră. Deşi ascunse, copiile de rezervă consumă din spaţiului discului. De aceea, când verificaţi capacitatea discului în Windows, capacitatea totală a discului apare mai mică decât cea asteptată. Discrepanta se explică prin continutul partitiei ascunse.

Programul Product Recovery, aflat în această zonă, vă permite să refaceti întregul continut al discului, asa cum era când calculatorul a fost livrat inițial din fabrică.

Pentru a restaura discul la conţinutul său iniţial, faceţi următoarele:

#### **Note:**

- 1. Dacă în timpul recuperării nu este ataşată unitatea optică la calculatorul ThinkPad, nu va fi instalat software-ul pentru DVD şi cel pentru înregistrarea CD-urilor. Pentru a vă asigura de instalarea lor corectă, înainte de a realiza operaţia de recuperare instalaţi unitatea optică în Ultrabay Slim.
- 2. Procesul de recuperare poate dura până la 2 ore.

**Atentie:** Toate fisierele din partitia primară a discului (de obicei drive-ul C) se vor pierde în procesul de recuperare. Însă, înainte ca datele să fie suprascrise, vi se va oferi posibilitatea să salvați unul sau mai multe fisiere pe alt mediu de stocare.

- 1. Dacă este posibil, salvaţi toate fişierele şi opriţi sistemul de operare.
- 2. Opriți calculatorul timp de cel puțin 5 secunde.
- 3. Porniți calculatorul. Priviți cu atenție ecranul. În timp ce este afișat mesajul "To interrupt normal startup, press the blue ThinkVantage button", apăsați butonul ThinkVantage. Se deschide ThinkVantage spatiul de lucru Rescue and Recovery.
- 4. Faceţi clic pe **Restore your system** şi urmaţi instrucţiunile de pe ecran.

#### **Recuperarea datelor**

Dacă ați realizat o operație de salvare de rezervă folosind programul Rescue and Recovery, aveți de asemenea memorată o copie de rezervă (sau mai multe) cu conținutul discului la un anumit moment de timp. Aceste copii de rezervă pot fi memorate pe discul dumneavoastră, pe un drive din reţea sau pe un mediu de stocare amovibil, în funcţie de opţiunile pe care le-aţi selectat în timpul operaţiei de copiere de rezervă.

Puteți folosi programul Rescue and Recovery sau spațiul de lucru Rescue and Recovery şi una dintre copiile de rezervă pentru a readuce conţinutul discului la o stare anterioară. spaţiul de lucru Rescue and Recovery rulează independent de sistemul de operare Windows. De aceea, îl puteți porni prin apăsarea butonului albastru ThinkVantage când aveți prompt în timpul secvenței de pornire.

După ce se deschide spatiul de lucru Rescue and Recovery, puteți realiza o operație de recuperare, chiar și atunci când nu reușiti să porniți Windows.

# **Capitolul 7. Modernizarea şi înlocuirea dispozitivelor**

# **Înlocuirea bateriei**

**Important** Înainte de a înlocui bateria citiţi *Ghid pentru măsuri de siguranţă şi garanţie*.

- 1. **Opriţi calculatorul sau intraţi în modul hibernare.** Deconectaţi de la calculator adaptorul a.c. şi toate cablurile.
	- **Notă:** Dacă folosiţi PC Card, uneori calculatorul nu poate să intre în modul de hibernare. Dacă se întâmplă acest lucru, opriţi calculatorul.
- 2. Închideţi ecranul calculatorului şi răsturnaţi calculatorul.
- 3. Deblocați zăvorul bateriei glisânu-l spre stânga 1. Apoi scoateți bateria 2.

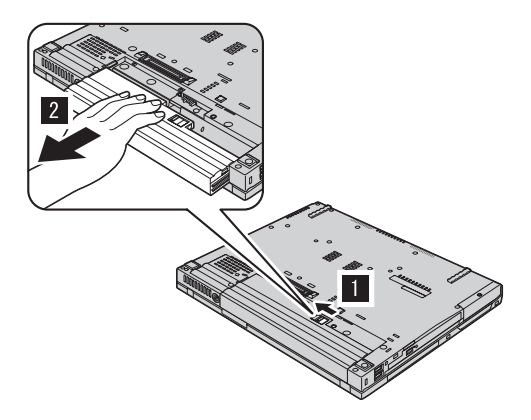

4. Instalaţi o baterie complet încărcată.

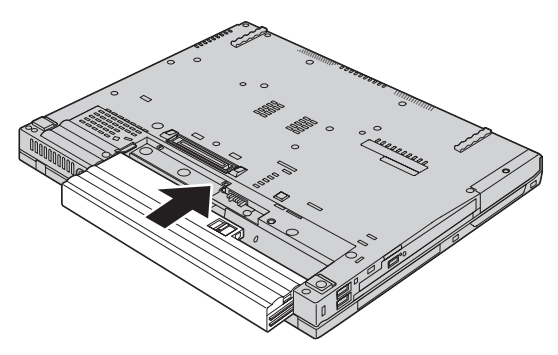

5. Glisaţi zăvorul bateriei în poziţia de blocare.

# *Înlocuirea bateriei*

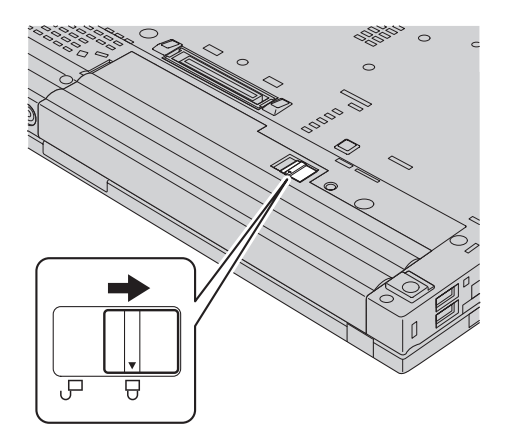

6. Întoarceţi din nou calculatorul. Conectaţi la calculator adaptorul c.a. şi celelalte cabluri.

# **Modernizarea unităţii de disc**

#### **Important**

Înainte de a înlocui unitatea de disc, citiţi *Ghid pentru măsuri de siguranţă şi garanţie*.

Puteți mări capacitatea de stocare a calculatorului dumneavoastră prin înlocuirea unității de disc cu o alta de capacitate mai mare. Puteți cumpăra o nouă unitate de disc de la reseller-ul dumneavoastră sau reprezentantul de marketing Lenovo.

#### **Note:**

- 1. Înlocuiţi unitatea de disc numai dacă faceţi o modernizare (upgrade) sau dacă o reparaţi. Conectorii şi locaşul discului nu au fost proiectaţi pentru modificări sau înlocuiri de discuri repetate.
- 2. ThinkVantage spaţiul de lucru Rescue and Recovery şi programul Product Recovery nu sunt incluse pe unitatea de disc optională.

### **Atenţie**

## **Manevrarea unei unităţi de disc**

- v Nu o aruncați și o nu supuneți la șocuri mecanice. Puneți discul pe un material, cum ar fi o cârpă moale, care absoarbe şocurile mecanice.
- Nu presați cutia discului.
- Nu atingeți conectorii.

Unitatea este foarte sensibilă. Manevrarea incorectă îi poate cauza defectarea şi pierderea definitivă a datelor de pe disc. Înainte de a înlocui unitatea de disc, faceţi o copie de siguranţă a tuturor informaţiilor de pe disc şi după aceea opriţi calculatorul. Nu înlocuiţi niciodată unitatea de disc în timp ce sistemul funcționează în modul stare de veghe sau în modul hibernare.

Pentru a înlocui unitatea de disc, faceți următoarele:

- 1. **Opriţi calculatorul**; apoi deconectaţi adaptorul de c.a. şi toate cablurile de la calculator.
- 2. Închideţi ecranul calculatorului şi răsturnaţi calculatorul.
- 3. Scoateţi bateria.
- 4. Scoateţi şurubul care asigură unitatea de disc.

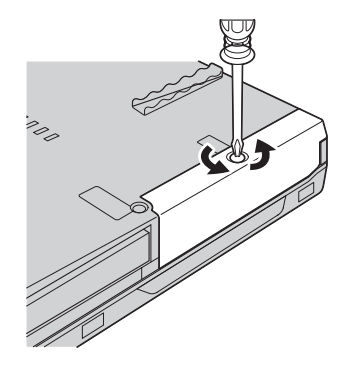

5. Înlăturaţi capacul; apoi scoateţi unitatea de disc trăgând în afară de ureche.

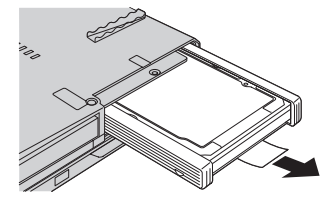

6. Detaşaţi şinele de cauciuc laterale de la unitatea de disc.

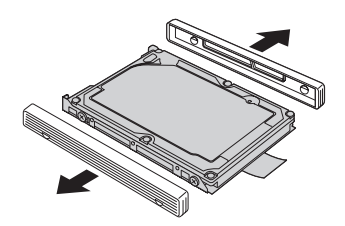

7. Ataşaţi şinele de cauciuc laterale la noua unitate de disc.

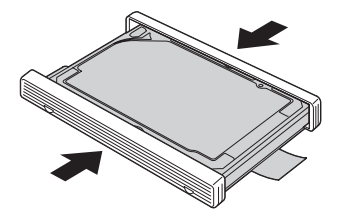

8. Introduceţi unitatea de disc în locaşul ei; apoi împingeţi-o cu fermitate.

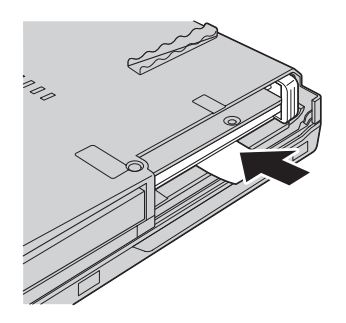

9. Reinstalaţi capacul locaşului şi montaţi la loc şurubul.

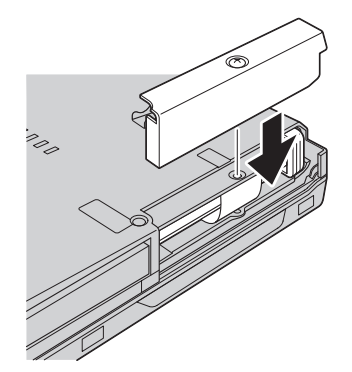

- 10. Reinstalaţi bateria.
- 11. Întoarceţi din nou calculatorul. Conectaţi la calculator adaptorul c.a. şi celelalte cabluri.

# **Înlocuirea memoriei**

**Important**

Înainte de a înlocui memoria citiţi *Ghid pentru măsuri de siguranţă şi garanţie*.

Cresterea cantității de memorie reprezintă o modalitate eficientă de a face programele să ruleze mai rapid. Pentru a mări memoria calculatorului, puteți instala în slotul de memorie module SO-DIMM DRAM DDR fără punere în buffer, disponibile ca optiune. Sunt disponibile module SO-DIMM cu diferite capacități.

Notă: Folositi numai tipurile de memorie suportate de calculatorul dumneavoastră. Dacă ati instalat incorect memoria optională sau ati instalat o memorie nesuportată, veti auzi un sunet de avertizare când veti încerca să porniți calculatorul.

Pentru a instala un SO-DIMM, procedați în felul următor:

- 1. Atingeţi un obiect de metal legat la pământ. Prin această acţiune se reduce cantitatea de electricitatea statică din corpul dumneavoastră, care ar putea distruge modulul SO-DIMM. Nu atingeti marginea cu contacte a modulului SO-DIMM.
- 2. **Opriti calculatorul**; apoi deconectati adaptorul de c.a. și toate cablurile de la calculator.
- 3. Închideți ecranul și răsturnați calculatorul.
- 4. Scoateti bateria.
- 5. Scoateţi şuruburile care fixează suportul pentru palmă.

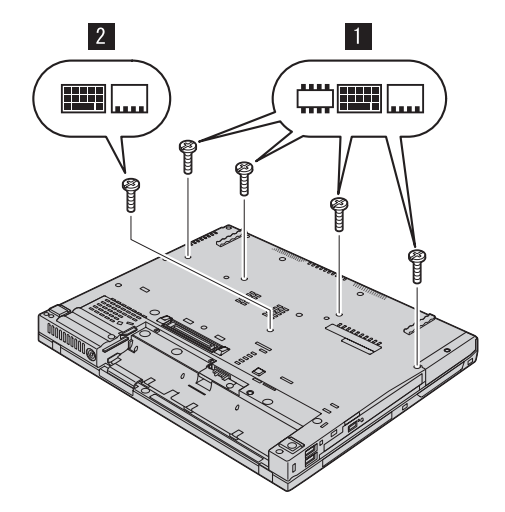

6. Readuceți calculatorul în poziție normală și deschideți ecranul. Împingeți părțile laterale ale suportului pentru palmă astfel încât partea din mijloc să se curbeze

# *Înlocuirea memoriei*

puţin în exterior şi apoi ridicaţi-l de pe calculator.

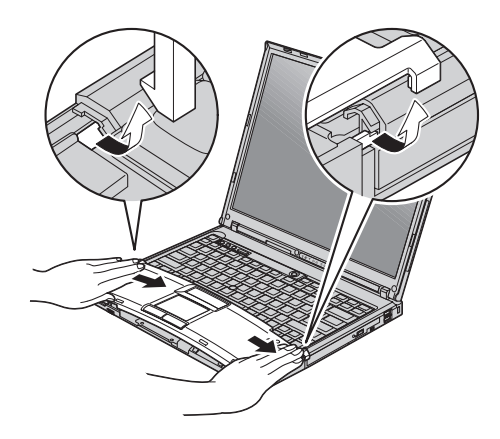

7. Dacă în slotul de memorie sunt instalate două module SO-DIMM, scoateti unul dintre ele pentru a face loc celui nou, apăsând simultan zăvoarele din cele două capete ale soclului. Aveţi grijă să-l puneţi într-un loc sigur, pentru a-l folosi în viitor.

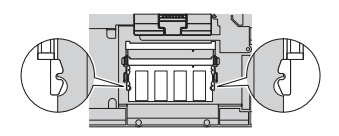

8. Introduceţi cu fermitate modulul SO-DIMM în soclu ţinându-l cu capătul crestat spre partea cu contacte a soclului şi la un unghi de 20 de grade; apoi pivotaţi-l în jos până când se fixează în poziţie.

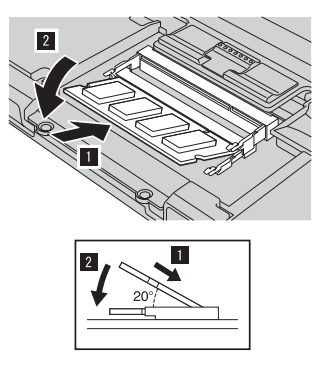

9. Puneţi la loc suportul pentru palmă. Împingeţi suportul pentru palmă în jos şi către tastatură până se fixează în poziţie.

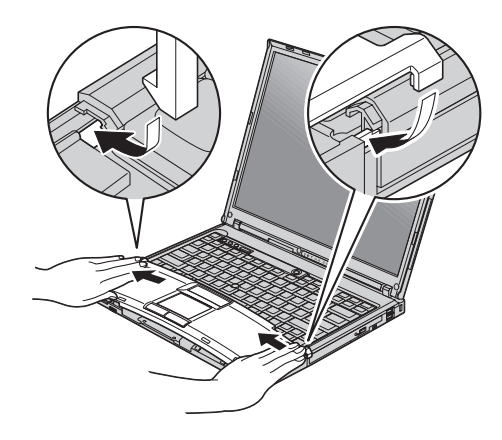

10. Închideţi ecranul calculatorului şi răsturnaţi calculatorul. Montaţi la loc şurubul suportului pentru palmă.

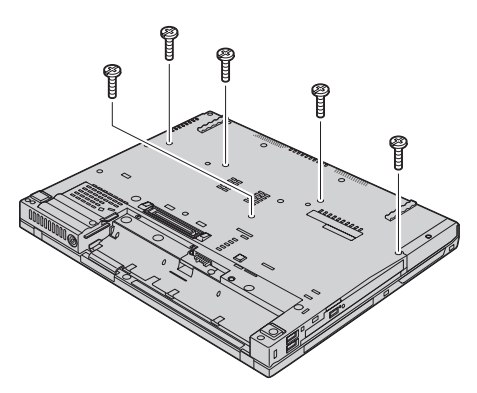

- 11. Reinstalati bateria.
- 12. Readuceţi calculatorul în poziţie normală şi reconectaţi adaptorul c.a. şi cablurile.

Pentru a vă asigura că modulul SO-DIMM este instalat corect, procedaţi în felul următor:

- 1. Porniţi calculatorul.
- 2. În timp ce este afişat mesajul "To interrupt normal startup, press the blue ThinkVantage button" în colţul din stânga-jos al ecranului, apăsaţi butonul ThinkVantage. Se deschide ecranul ThinkVantage Rescue and Recovery.
- 3. Faceţi clic pe **Access BIOS**. Este afişată fereastra System Restart Required.
- 4. Faceţi clic pe **Yes**. Calculatorul reporneşte şi se deschide ecranul BIOS Setup Utility. Elementul "Installed memory" prezintă cantitatea totală de memorie instalată în calculator. De exemplu, în cazul în care calculatorul are o memorie de 256 MB şi instalaţi în el un modul SO-DIMM de 256 MB, cantitatea arătată în "Installed memory" va fi 512 MB.

*Înlocuirea memoriei*

# **Capitolul 8. Obţinerea de ajutor şi de service**

#### **Obţinerea de ajutor şi de service**

Dacă aveți nevoie de ajutor, service, asistență tehnică sau doar doriți informații suplimentare despre calculatoarele ThinkPad, veți găsi o mare varietate de surse disponibile din cadrul Lenovo care să vă ajute. În această secţiune aflaţi de unde puteţi obţine informaţii suplimentare despre calculatoarele ThinkPad, ce să faceţi dacă aveţi o problemă cu calculatorul şi pe cine să sunaţi dacă aveţi nevoie de service.

Microsoft Service Packs sunt cele mai noi surse software pentru actualizările produsului Windows. Sunt disponibile prin descărcări de pe Web (este posibilă perceperea unor taxe de conexiune) sau via CD-ROM. Pentru informaţii suplimentare şi legături mai specifice, mergeţi la www.microsoft.com. Pentru asistenţă tehnică la instalarea pachetelor de service (Service Packs) sau pentru întrebări legate de ele pentru produsul preinstalat Microsoft Windows, consultaţi situl Web Microsoft Product Support Services, la http://support.microsoft.com/directory/ sau luați legătura cu Customer Support Center la numerele de telefon listate în ["Numerele](#page-67-0) de telefon din toată lumea" la [pagina](#page-67-0) 60. Este posibil să fie percepute anumite taxe.

#### **Obţinerea de ajutor pe Web**

Situl Web Lenovo de pe World Wide Web contine informatii actualizate despre calculatoarele ThinkPad şi suport. Adresa pentru pagina de bază Personal Computing este www.lenovo.com/think

Puteți găsi informații de suport pentru calculatorul dumneavoastră ThinkPad la www.lenovo.com/think/support. Studiati acest sit pentru a învăta cum să rezolvati problemele, pentru a găsi noi modalități de a vă utiliza calculatorul și pentru a învăța despre optiunile care pot simplifica si mai mult lucrul cu calculatorul ThinkPad.

## **Apelarea la Customer Support Center**

Dacă ati încercat să corectați singur problema și totuși aveți nevoie de ajutor, în timpul perioadei de garantie puteti obtine ajutor și informații prin telefon de la Customer Support Center. Următoarele servicii sunt disponibile în perioada de garanție:

- Determinarea problemelor Vă stă la dispozitie personal specializat, care vă ajute să determinati dacă aveti o problemă hardware și să decideti ce actiune este necesară pentru a rezolva problema.
- v Repararea hardware-ului Lenovo Dacă se stabileşte că problema este cauzată de hardware-ul Lenovo în garanție, este disponibil personal de service pregătit pentru a furniza nivelul aplicabil de service.

# *Obţinerea de ajutor şi de service*

v Gestionarea modificărilor tehnice - Ocazional, pot fi realizate modificări care sunt necesare după ce a fost vândut un produs. Lenovo sau vânzătorul dumneavoastră, dacă este autorizat de Lenovo, va face disponibile modificările tehnice (EC) care se aplică hardware-ului dumneavoastră.

Următoarele puncte nu sunt acoperite:

v Înlocuirea sau folosirea părţilor componente care nu sunt fabricate pentru sau de Lenovo sau pentru care nu se acordă garanție

Notă: Toate componentele garantate conțin un identificator de 7 caractere în formatul FRU XXXXXXX

- v Identificarea surselor de probleme software
- v Configurarea BIOS-ului ca parte a unei instalări sau modernizări
- v Schimbări, modificări sau modernizări ale driver-elor de dispozitive
- v Instalarea şi întreţinerea sistemelor de operare de reţea (NOS)
- Instalarea și întreținerea programelor aplicație

Pentru a determina dacă mașina dumneavoastră este în garanție și când expiră garanția, mergeţi la www.lenovo.com/think/support şi faceţi clic pe **Warranty**, apoi urmaţi instrucţiunile de pe ecran.

Consultaţi garanţia dumneavoastră hardware Lenovo pentru o explicaţie completă a termenilor de garanție Lenovo. Păstrați dovada cumpărării pentru a obține service în garanție.

Dacă este posibil, tineti calculatorul lângă dumneavoastră când efectuati apelul telefonic, pentru cazul în care reprezentantul de asistență tehnică trebuie să vă ajute să rezolvați o problemă a calculatorului. Vă rugăm să vă asigurați că ați descărcat cele mai recente driver-e și actualizări de sistem, că ați rulat diagnoze și că ați înregistrat informațiile înainte de a suna. Atunci când sunați pentru asistență tehnică, vă rugăm să aveți disponibile următoarele informații:

- Tipul masinii și modelul
- v Numerele de serie ale calculatorului, monitorului şi ale celorlalte componente sau dovada de cumpărare
- v Descrierea problemei
- Mesajul de eroare exact
- v Informaţiile de configurare hardware şi software pentru sistemul dumneavoastră

Numerele de telefon la care puteti suna pentru a lua legătura cu Customer Support Center sunt prezentate în sectiunea [Numerele](#page-67-0) de telefon din toată lumea din acest ghid.

**Notă:** Numerele de telefon pot fi modificate fără notificare. Pentru lista actualizată cu numerele de telefon de la Customer Support Center şi orele de lucru, vizitaţi situl Web de suport, la www.lenovo.com/think/support. Dacă lista nu conține numărul de telefon din ţara sau regiunea dumneavoastră, luaţi legătura cu reseller-ul Lenovo sau reprezentantul Lenovo de marketing.

# **Obţinerea de ajutor pe tot globul**

În cazul în care luaţi calculatorul cu dumneavoastră într-o călătorie sau îl mutaţi într-o ţară în care este vândut şi se asigură service pentru tipul dumneavoastră de maşină ThinkPad, calculatorul poate fi eligibil pentru International Warranty Service (serviciu de garantie international), ceea ce vă oferă automat dreptul la serviciile de garanție în timpul perioadei de garantie. Service-ul va fi realizat de furnizorii de servicii care sunt autorizati să efectueze service în garanție.

Metodele și procedurile de service sunt diferite în functie de tară și este posibil ca unele servicii să nu fie disponibile în toate tările. Serviciul de garanție internațional este asigurat prin metoda de service (service depot, carry-in sau on-site) care este furnizată în tara în care se efectuează service. Este posibil ca în unele tări centrele de service să nu fie capabile să ofere service pentru toate modelele sau pentru un anumit tip de maşină. În unele tări, se pot aplica taxe și restricții în momentul efectuării service-ului.

Pentru a determina dacă şi calculatorul dumneavoastră este eligibil pentru International Warranty Service (service în garanție internațional) și pentru a vedea o listă cu țările unde este disponibil service-ul, mergeti la www.lenovo.com/think/support, faceti clic pe Warranty si urmati instructiunile de pe ecran.

# **Anexa A. Informaţii despre garanţie**

## **Informaţii privind garanţia**

Această Anexă conţine informaţii privind perioada de garanţie şi tipul de service în garanție valabile pentru această Mașină în țara sau regiunea dumneavoastră. Pentru termenii şi condiţiile din Declaraţia de garanţie limitată care se aplică în cazul Maşinii dumneavoastră, vedeţi Capitolul 2, Informaţii privind garanţia, din Ghidul pentru măsuri de siguranţă şi garanţie, livrat o dată cu Maşina.

### **Perioada de garanţie**

Perioada de garanție poate varia în funcție de țară sau de regiune și este specificată în tabelul de mai jos. NOTĂ: Termenul ″regiune″ înseamnă Regiunea Administrativă Specială Hong Kong sau Macao din China.

O perioadă de garanţie de 3 ani pentru componente şi de 1 an pentru manoperă înseamnă că Lenovo asigură service-ul în garanţie fără plată pentru:

a. componente și manoperă în primul an al perioadei de garanție; și

b. numai pentru componente, prin înlocuire, în al doilea şi al treilea an al perioadei de garantie. Furnizorul de servicii vă va factura manopera implicată de repararea sau înlocuirea (înlocuirile) din al doilea și al treilea an al perioadei de garanție.

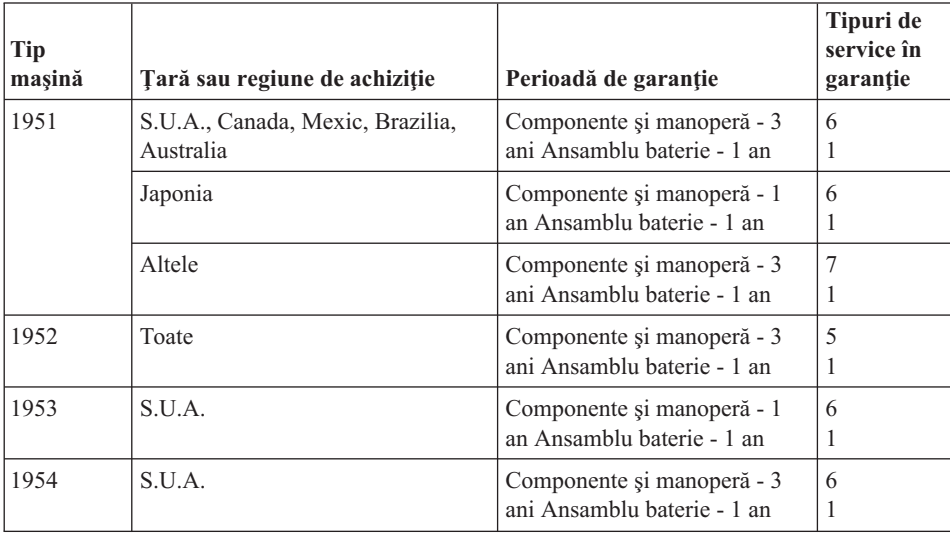

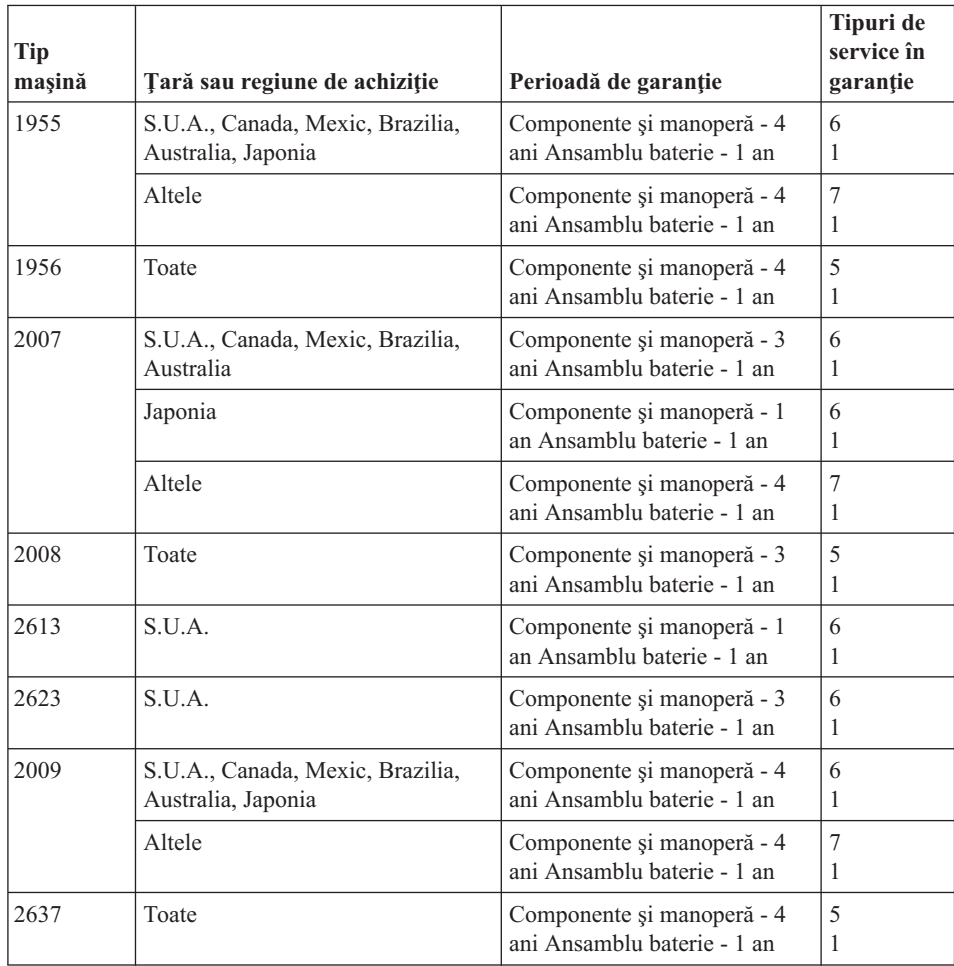

# **Tipuri de service în garanţie**

Dacă este necesar, Furnizorul de servicii asigură servicii de reparare sau de înlocuire, în functie de tipul de service în garantie specificat pentru Masina dumneavoastră în tabelul de mai sus, după cum se descrie mai jos. Planificarea service-ului depinde de momentul în care îl solicitati și de disponibilitatea componentelor. Nivelurile de service reprezintă obiective privind timpul de răspuns, fără ca acestea să fie garantate. Este posibil ca nivelul specificat de service în garanție să nu fie disponibil în toată lumea și să fie aplicate taxe suplimentare în afara zonei în care Furnizorul de servicii asigură în mod normal service-ul; pentru informaţii specifice unei locaţii sau unei ţări, luaţi legătura cu reprezentantul Furnizorului de servicii local sau cu reseller-ul dumneavoastră.

## 1. **Service de tip Customer Replaceable Unit (**″**CRU**″**)**

Lenovo vă va livra CRU-uri pentru instalare, CRU-urile de Nivelul 1 fiind uşor de instalat, în timp ce CRU-urile de Nivelul 2 necesită unele cunoștințe tehnice și unelte. Informațiile referitoare la CRU și instrucțiunile de înlocuire sunt livrate o

dată cu Masina și sunt oricând disponibile la Lenovo, la cerere. Puteti cere unui Furnizor de servicii să vă instaleze CRU-urile, fără nici o taxă suplimentară, conform tipului de service în garanție de care beneficiază Masina dumneavoastră. În materialele care însotesc un CRU de înlocuire, Lenovo specifică dacă CRU-ul defect trebuie să fie returnat. Dacă se cere returnarea, 1) împreună cu CRU-ul de înlocuire sunt trimise instrucţiuni de returnare şi un container şi 2) puteţi fi taxat pentru CRU-ul de înlocuire dacă Lenovo nu primeşte CRU-ul defect într-un interval de 30 de zile de la primirea înlocuitorului.

#### 2. **Service de tip On-site**

Furnizorul de servicii va repara sau va înlocui Maşina defectă la sediul dumneavoastră şi va verifica funcţionarea acesteia. Trebuie să asiguraţi o zonă de lucru corespunzătoare pentru dezasamblarea şi reasamblarea Maşinii Lenovo. Zona de lucru trebuie să fie curată, bine luminată şi să se potrivească pentru operaţiile executate. În cazul anumitor Maşini, pentru unele reparaţii poate fi necesară trimiterea Maşinii la un centru de service desemnat.

#### 3. **Service de tip Courier sau Depot \***

Veţi deconecta Maşina defectă pentru a fi preluată după cum a stabilit Furnizorul de servicii. Vă va fi furnizat un container de transport, pentru a returna Maşina la centrul de service desemnat. Un curier va ridica Maşina şi o va livra centrului de service desemnat. După repararea sau înlocuirea acesteia, centrul de service va asigura revenirea Maşinii la locaţia dumneavoastră. Dumneavoastră sunteţi responsabil de instalare şi verificare.

#### 4. **Service de tip Customer Carry-In sau Mail-In**

După cum specifică Furnizorul de servicii, veti livra sau veti trimite Masina defectă prin poştă (cu plata în avans, dacă nu s-a specificat altfel), împachetată corespunzător, la o locatie desemnată. După ce Masina a fost reparată sau înlocuită, o veti putea lua sau, în cazul service-ului Mail-in, Masina vă va fi returnată pe cheltuiala Lenovo, dacă Furnizorul de servicii nu specifică altceva. Dumneavoastră sunteti responsabil pentru instalarea ulterioară și verificarea Mașinii.

#### 5. **Service de tip CRU şi On-site**

Acest tip de service în garanție este o combinație a tipurilor 1 și 2 (vedeți mai sus).

6. **Service de tip CRU şi Courier sau Depot**

Acest tip de service în garanție este o combinație a tipurilor 1 și 3 (vedeți mai sus).

#### 7. **Service de tip CRU şi Customer Carry-In sau Mail-In**

Acest tip de service în garantie este o combinație a tipurilor 1 și 4 (vedeți mai sus).

### **Dacă este menţionat un tip de service în garanţie 5, 6 sau 7, Furnizorul de servicii va stabili ce tip de service în garanţie este potrivit pentru reparaţie.**

\* În unele ţări, acest tip de service se numeşte ThinkPad EasyServ sau EasyServ.

Pentru a obţine service în garanţie, luaţi legătura cu un Furnizor de servicii. În Canada sau Statele Unite, sunați la 1-800-IBM-SERV (426-7378). Pentru alte țări, vedeți numerele de telefon de mai jos.

## <span id="page-67-0"></span>**Numerele de telefon din toată lumea**

Numerele de telefon pot fi modificate fără preaviz. Pentru cele mai recente numere de telefon, mergeţi la http://www.lenovo.com/think/support şi faceţi clic pe **Support phone list**.

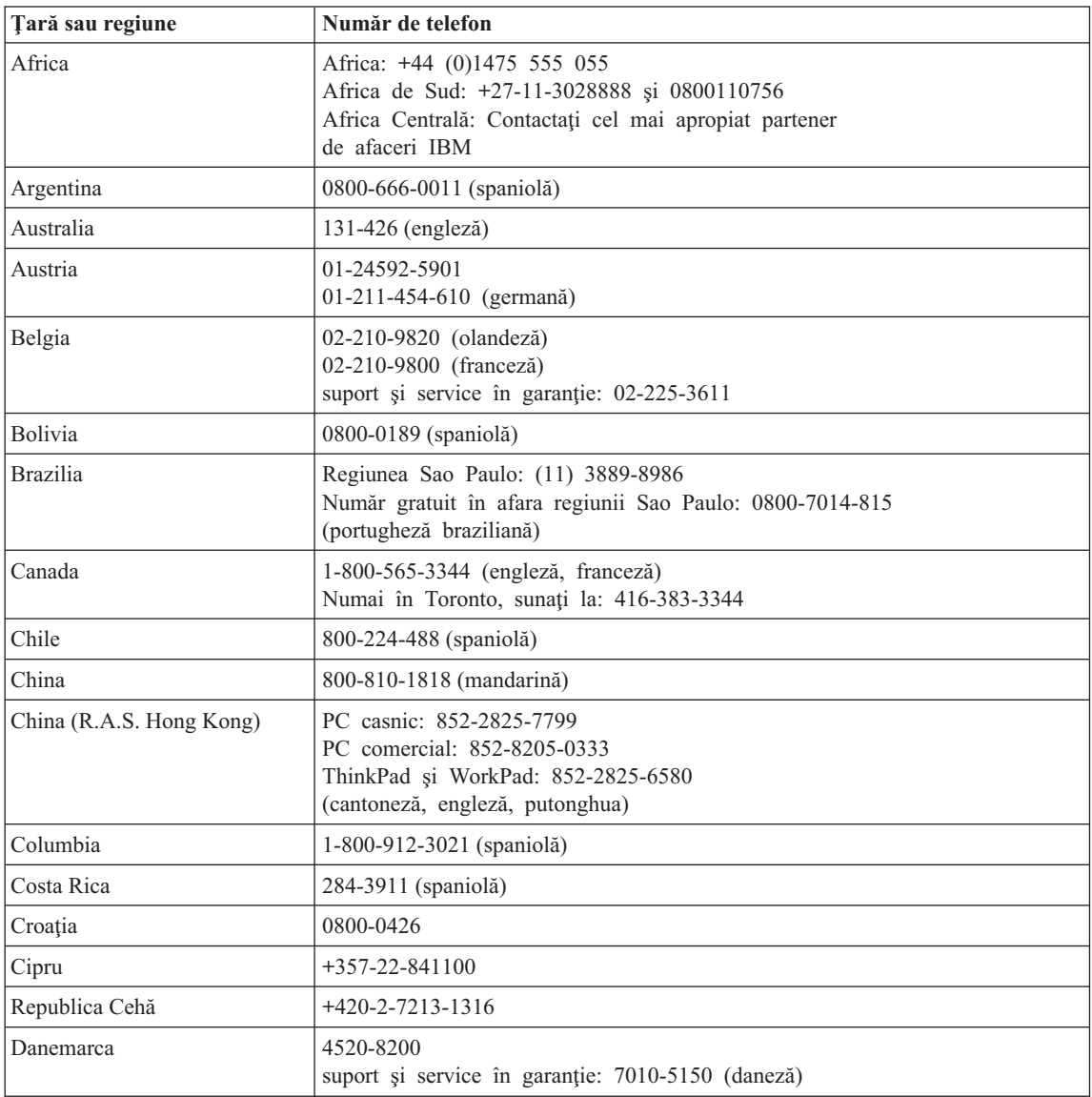

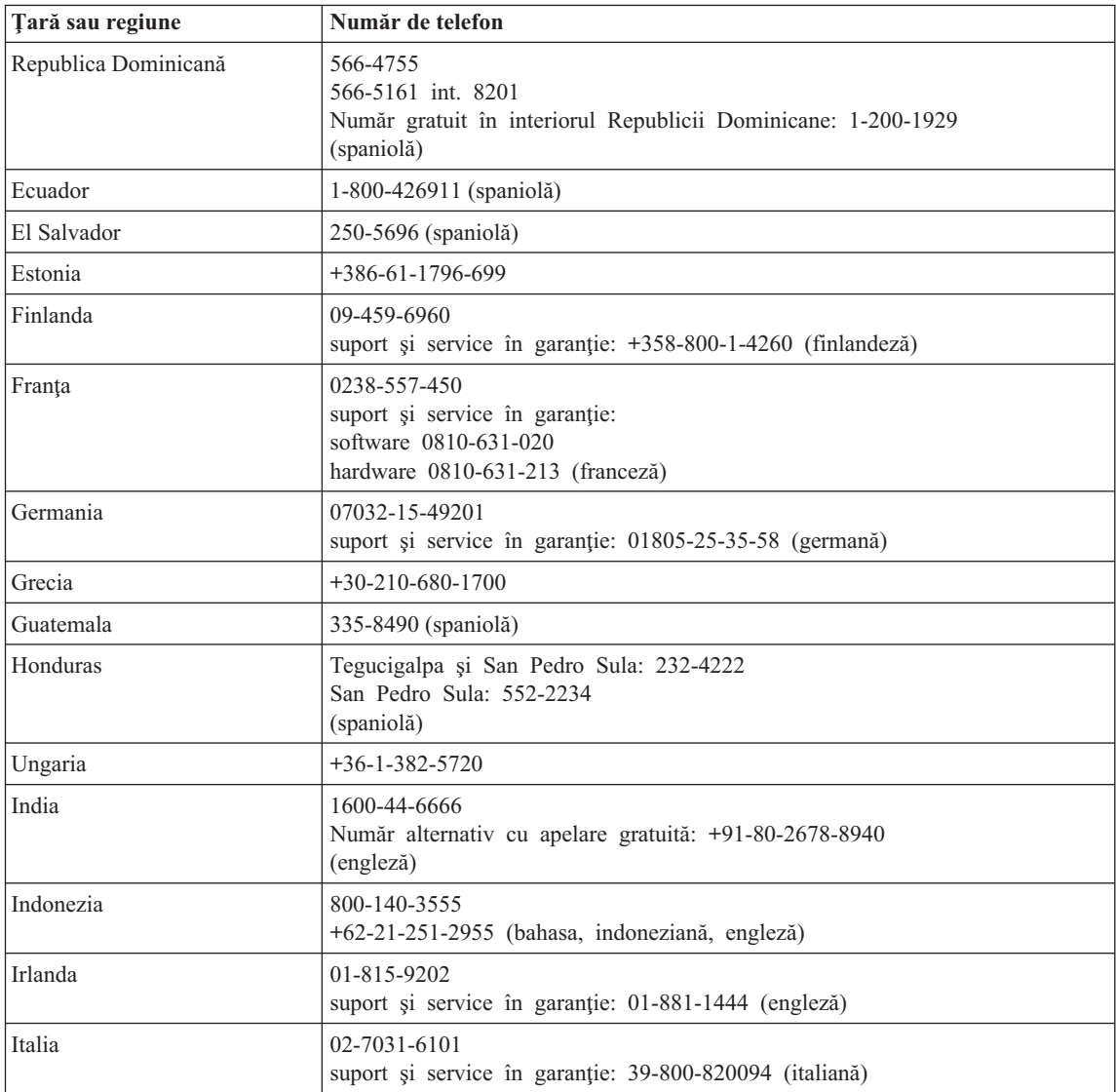

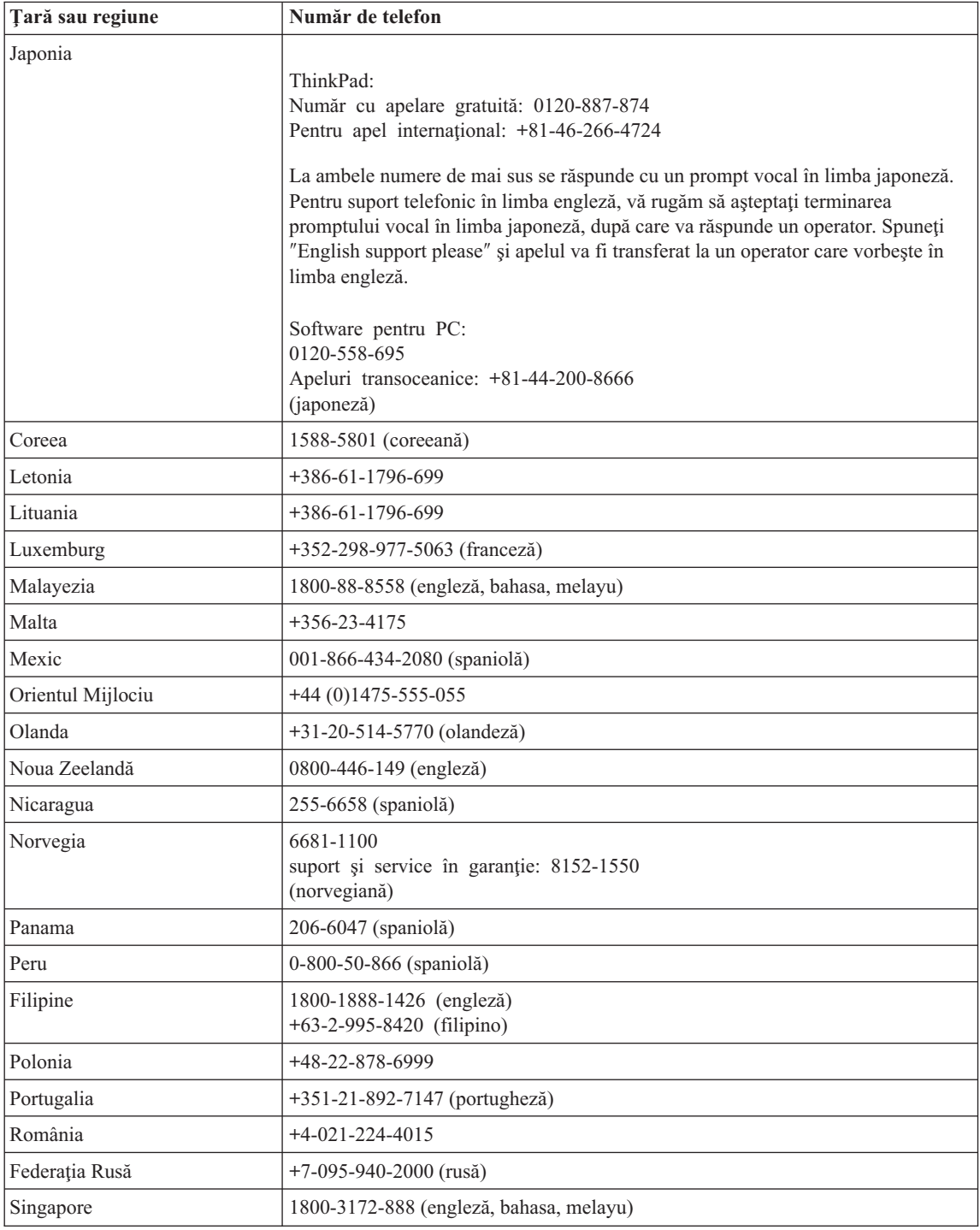

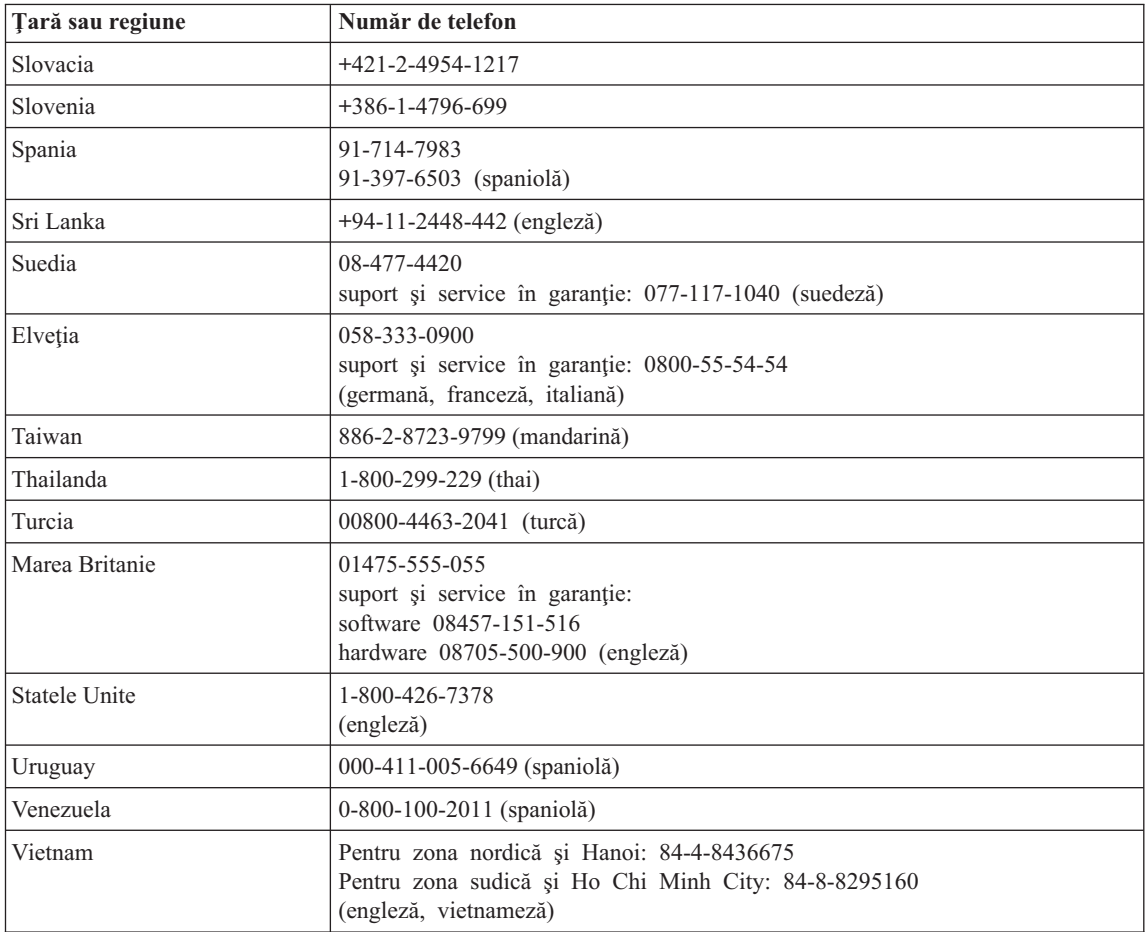
# <span id="page-72-0"></span>**Anexa B. Unităţile înlocuibile de client (CRU-uri)**

Pentru calculatorul dumneavoastră ThinkPad, următoarele componente sunt desemnate ca părţi CRU (Customer Replaceable Unit - Unitate înlocuibilă de client).

Mai jos sunt prezentate CRU-urile şi documentaţia în care se află instrucţiunile de înlăturare/înlocuire.

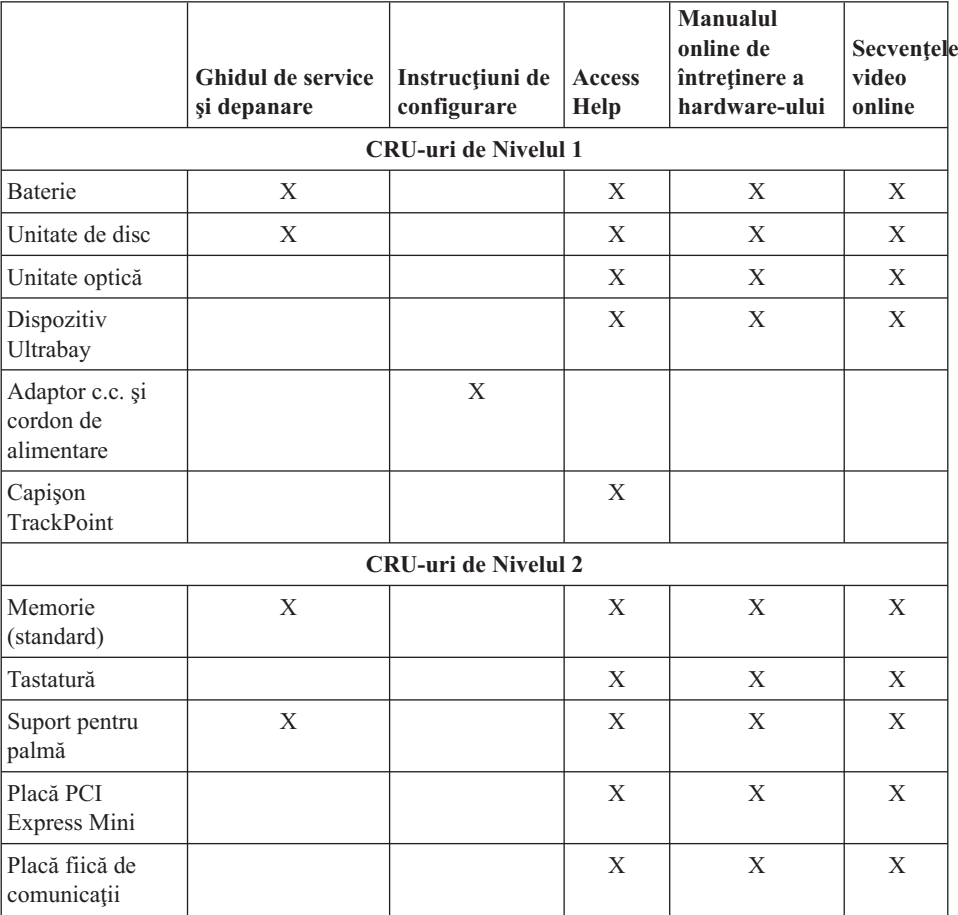

Puteti găsi instructiuni pentru înlocuirea CRU-urilor în Access Help. Pentru a deschide Access Help, faceţi clic pe **Start**, mutaţi indicatorul la **All Programs** (sau la **Programs** dacă versiunea de Windows nu este Windows XP) şi apoi la **ThinkVantage**. Faceţi clic pe **Access Help**

Dacă nu puteți ajunge la aceste instrucțiuni sau dacă întâmpinați dificultăți la înlocuirea unui CRU, puteţi folosi una dintre resursele următoare:

- v Online Hardware Maintenance Manual şi Online Videos, disponibile pe situl Web Support http://www.lenovo.com/think/support/site.wss/document.do?lndocid =part-video
- v Customer Support Center. Pentru numărul de telefon al sediului Support Center din ţara sau regiunea dumneavoastră, vedeţi ["Numerele](#page-67-0) de telefon din toată lumea" la [pagina](#page-67-0) 60.

# <span id="page-74-0"></span>**Anexa C. Privire generală asupra calculatorului ThinkPad**

### **ThinkPad la prima privire**

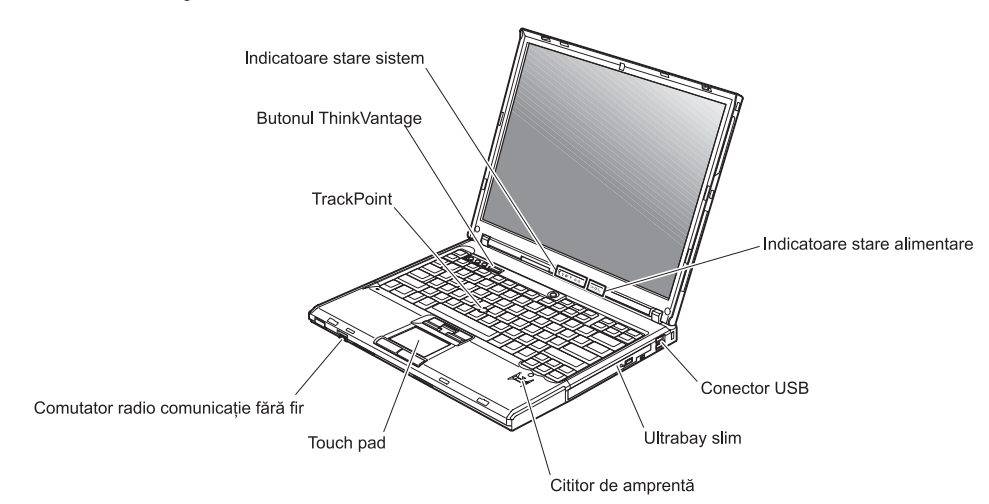

#### **Vedere din faţă**

### *ThinkPad la prima privire*

#### **Vedere din spate**

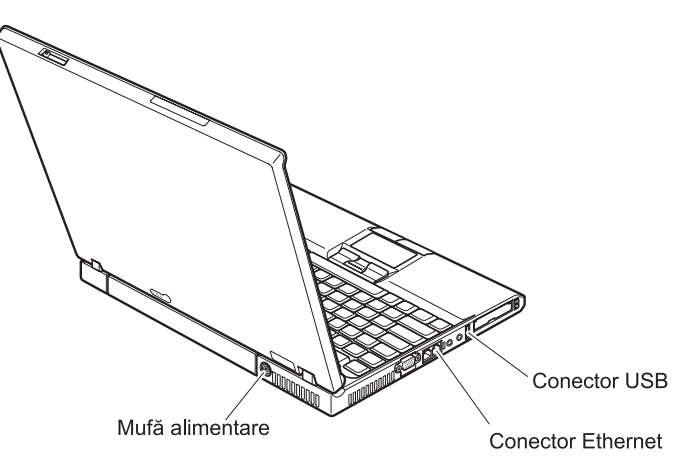

### <span id="page-76-0"></span>**Caracteristici**

#### **Procesor**

vedeți proprietățile de sistem ale calculatorului dumneavoastră. Pentru aceasta, procedaţi în felul următor: faceţi clic dreapta pe pictograma My computer pe desktop si selectati Properties din meniul derulant.

#### **Memorie**

v Memorie DRAM (dynamic random access memory) sincronă DDR (double data rate) II

#### **Dispozitivul de stocare**

• Unitate de disc de 2.5 inch

#### **Ecran**

Ecranul color utilizează tehnologia TFT:

- Dimensiune: 14,1 inch sau 15,0 inch, în funcție de model
- Rezolutie:
	- $-$  LCD: Până la 1600-pe-1200, în functie de model
	- Monitor extern: Până la 2048-pe-1536
- v Control strălucire

#### **Tastatură**

- v Cititor de amprentă (pe unele modele)
- v Cu 89, 90 sau 94 de taste
- UltraNav<sup>™</sup> (TrackPoint<sup>®</sup> si touch-pad)
- Taste functionale Fn
- Buton ThinkVantage
- v Butoane de control volum
- ThinkLight $^{\mathrm{TM}}$

#### **Interfaţa externă**

- Conector monitor extern
- v Sloturi ExpressCard/PC Card (slotul de sus: ExpressCard, slotul de jos: PC Card Tip I sau Tip II)
- Mufă căști stereo
- Mufă microfon
- v 3 conectori USB (Universal Serial Bus)
- Port infraroşu
- Conector de telefon RJ11
- Conector Ethernet RJ45
- Ultrabay™ Slim
- Conector pentru andocare
- v Caracteristica integrată LAN fără fir (la unele modele)
- v Caracteristica integrată *Bluetooth* (la unele modele)
- v Caracteristică WAN fără fir integrată (la unele modele)

### <span id="page-77-0"></span>**Specificaţii**

#### **Dimensiune**

#### **Model de 14 inch**

- $\cdot$  Lățime: 311 mm (12,2 inch)
- Adâncime:  $255 \text{ mm}$  (10.0 inch)
- $\cdot$  Înăltime: 26,6 la 31,4 mm (1,0 la 1,2 inch)

#### **Model de 15 inch**

- Lățime: 330 mm (13,0 inch)
- Adâncime:  $266.7$  mm  $(10.5$  inch)
- $\cdot$  Înăltime: 27,7 la 32,5 mm (1,09 la 1,28 inch)

#### **Mediu**

- v Altitudine maximă fără presurizare: 3048 m (10.000 ft)
- Temperatura
	- La altitudini până la 2438 m (8000 ft)
		- Funcţionare fără dischetă: 5° până la 35°C (41° până la 95°F)
		- Functionare cu dischetă:  $10^{\circ}$  până la  $35^{\circ}$ C ( $50^{\circ}$  până la  $95^{\circ}$ F)
		- Neoperational:  $5^{\circ}$  până la 43°C (41° până la 110°F)
	- La altitudine peste 2438 m (8000 ft)
		- Temperatura maximă de funcționare:  $31,3^{\circ}$ C (88° F)

Notă: Când încărcati acumulatorul, temperatura acestuia trebuie să fie de cel putin 10°C (50°F).

- Umiditate relativă:
	- $-$  Functionare fără disc în unitate:  $8\%$  până la 90%
	- $-$  Functionare cu disc în unitate:  $8\%$  până la  $80\%$

#### **Căldura degajată**

v Maxim 65 W sau 90 W

#### **Sursa de alimentare (adaptor c.a.)**

- v Intrare sinusoidală de la 50 până la 60 Hz
- v Valorile de intrare pentru adaptorul c.a.: 100-240 V c.a., 50-60 Hz

#### **Acumulator**

- v Ansamblu baterie cu ioni de litiu (Li-Ion)
	- Tensiune nominală: 10,8 V c.c.
	- Capacitate: 5,2 AH sau 7,8 AH, în funcţie de model

# **Anexa D. Informaţii privind comunicaţia fără fir**

#### **Interoperabilitatea comunicaţiilor fără fir**

Placa Wireless LAN PCI Express Mini Card este proiectată să interacţioneze cu orice alt produs pentru reţea fără fir (wireless LAN) care este bazat pe tehnologia radio DSSS (Direct Sequence Spread Spectrum) şi/sau OFDM (Orthogonal Frequency Division Multiplexing) şi care respectă:

- Standardul IEEE 802.11a/b/g pentru LAN-uri fără fir (wireless), așa cum a fost definit şi aprobat de IEEE (Institute of Electrical and Electronics Engineers).
- v Certificarea Wireless Fidelity (WiFi), aşa cum a fost definită de WECA (Wireless Ethernet Compatibility Alliance).

Placa *Bluetooth* Daughter Card este concepută să fie interoperabilă cu orice produs *Bluetooth* care respectă Specificaţia *Bluetooth* 2.0 + EDR, aşa cum a fost definită de *Bluetooth* SIG. Placa *Bluetooth* Daughter Card suportă următoarele profiluri:

- Generic Access
- Service Discovery
- Serial Port
- Dial-up Networking
- $\bullet$  FAX
- LAN Access using PPP
- Personal Area Network
- Generic Object Exchange
- Generic Object Push
- File Transfer
- Synchronization
- Audio Gateway
- Headset
- Printer
- v Human Interface Devices (Keyboard/Mouse)
- Basic Image
- Handsfree
- $\bullet$  AV

#### **Mediul de folosire şi sănătatea**

Plăcile Wireless LAN PCI Express Mini Card şi *Bluetooth* Daughter Card emit energie electromagnetică de frecvență radio, la fel ca și celelalte dispozitive radio. Însă nivelul energiei emise este cu mult mai scăzut decât cel al altor dispozitive fără fir, ca de exemplu telefoanele mobile.

Deoarece plăcile Wireless LAN PCI Express Mini Card şi *Bluetooth* Daughter Card operează în cadrul limitelor stabilite de standardele şi recomandările de securitate pentru frecventele radio, Lenovo consideră că plăcile integrate pentru comunicații fără fir (wireless) nu prezintă pericole atunci când sunt folosite de consumatori. Aceste standarde și recomandări reflectă consensul comunității științifice și sunt rezultatul deliberărilor oamenilor de ştiinţă din diferite organizaţii, care sunt la curent cu ultimele informaţii din literatura de specialitate.

În anumite situaţii sau medii, folosirea adaptoarelor Wireless LAN PCI Express Mini Card sau *Bluetooth* Daughter Card poate fi restricţionată de către proprietarul clădirii sau de către persoane care au această responsabilitate în organizaţie. Exemple de astfel de situații sunt:

- v Utilizarea plăcilor integrate fără fir la bordul avioanelor sau în spitale
- in orice mediu în care riscul de interferență cu alte dispozitive sau servicii este considerat sau dovedit ca fiind dăunător.

Dacă nu sunteți sigur cu privire la reglementările în vigoare pentru utilizarea dispozitivelor fără fir într-o anumită organizaţie (de exemplu un aeroport sau un spital), este recomandabil să solicitați autorizarea de utilizare a plăcii Wireless LAN PCI Express Mini Card sau *Bluetooth* Daughter Card înainte de a porni calculatorul ThinkPad.

# **Anexa E. Observaţii**

#### **Observaţii**

Este posibil ca Lenovo să nu ofere în toate ţările produsele, serviciile sau caracteristicile menționate în acest document. Luați legătura cu reprezentantul Lenovo local pentru informaţii despre produsele şi serviciile disponibile în zona dumneavoastră. Referirea la un produs, program sau serviciu Lenovo nu înseamnă că se afirmă sau că se sugerează faptul că poate fi folosit numai acel produs, program sau serviciu Lenovo. Poate fi folosit în loc orice produs, program sau serviciu care este echivalent din punct de vedere funcțional și care nu încalcă vreun drept de proprietate intelectuală al Lenovo. Însă este responsabilitatea utilizatorului de a evalua şi verifica operarea unui alt produs, program sau serviciu.

Lenovo poate avea brevete sau aplicații în curs de brevetare care să acopere subiectele descrise în acest document. Oferirea acestui document nu vă conferă nici o licenţă cu privire la aceste patente. Puteţi trimite întrebări cu privire la licenţe, în scris, la:

*Lenovo (United States), Inc. 500 Park Offices Drive, Hwy. 54 Research Triangle Park, NC 27709 U.S.A. Attention: Lenovo Director of Licensing*

LENOVO GROUP LTD. OFERĂ ACEASTĂ PUBLICAŢIE "CA ATARE", FĂRĂ NICI UN FEL DE GARANŢIE, EXPRESĂ SAU IMPLICITĂ, INCLUZÂND, DAR FĂRĂ A SE LIMITA LA ELE, GARANŢIILE SUBÎNŢELESE DE NEÎNCĂLCARE A UNUI DREPT, DE VANDABILITATE SAU DE POTRIVIRE PENTRU UN ANUMIT SCOP. Deoarece unele jurisdictii nu permit renuntarea la garantiile exprese sau implicite în anumite tranzactii, este posibil ca această declarație să nu fie valabilă în cazul dumneavoastră.

Aceste informatii pot include inexactități tehnice sau erori tipografice. Se efectuează modificări periodice la informatiile incluse aici; aceste modificări vor fi încorporate în noi ediții ale publicației. Lenovo poate aduce îmbunătățiri și/sau modifcări produsului (produselor) si/sau programului (programelor) descrise în această publicație în orice moment, fără notificare.

Produsele mentionate în acest document nu sunt destinate utilizării pentru implanturi sau alte aplicaţii medicale în care funcţionarea defectuoasă poate produce rănirea sau moartea unei persoane. Informațiile conținute în acest document nu afectează și nu modifică specificațiile și garanția produselor Lenovo. Nimic din ceea ce conține acest document nu reprezintă o licență expresă sau implicită sau o excepție privind drepturile de proprietate intelectuală ale Lenovo sau ale părților terțe. Toate informațiile conținute

în acest document au fost obţinute în medii specifice şi sunt furnizate în scop ilustrativ. Rezultatele obtinute în alte medii de functionare pot fi diferite.

Lenovo poate utiliza sau distribui oricare dintre informatiile pe care le furnizati, în orice mod pe care îl consideră adecvat, fără ca aceasta să implice vreo obligatie pentru dumneavoastră.

Referirile din această publicaţie la situri Web non-Lenovo sunt făcute numai pentru a vă ajuta, fără ca prezenţa lor să însemne o susţinere acordată acelor situri Web. Materialele de pe siturile Web respective nu fac parte din materialele pentru acest produs Lenovo, iar utilizarea acestor situri Web se face pe propriul risc.

Toate datele referitoare la performanţă prezentate aici au fost determinate într-un mediu controlat. Ca urmare, rezultatele obţinute în alte medii de funcţionare pot fi diferite. Este posibil ca unele măsurători să fi fost făcute pe sisteme la nivel de dezvoltare şi nu se poate garanta că astfel de măsurători vor avea rezultate identice pe sistemele disponibile la nivel general. Mai mult, este posibil ca anumite rezultate să fi fost estimate prin extrapolare. Rezultatele reale pot fi diferite. Utilizatorii acestui document trebuie să verifice dacă datele sunt valabile pentru mediul lor de lucru specific.

#### **Observaţie privind ieşirea pentru televizor**

Următoarea observaţie este valabilă în cazul modelelor pe care a fost instalată în fabrică o ieşire pentru televizor.

Acest produs încorporează tehnologie cu copyright, protejată prin brevete S.U.A. şi alte drepturi de proprietate intelectuală detinute de Macrovision Corporation și de altii. Folosirea acestei tehnologii de protectie a copyright-ului trebuie să fie autorizată de Macrovision Corporation şi poate avea ca scop numai vizionările la domiciliu sau alte vizionări limitate, cu excepția cazului în care autorizarea dată de Macrovision Corporation prevede altceva. Este interzisă reproducerea sau dezasamblarea.

#### **Observaţii privind emisiile electronice**

Informaţiile următoare se referă la ThinkPad T60, tipul de maşină 1951, 1952, 1953, 1954, 1955, 1956, 2007, 2008, 2009, 2613, 2623 şi 2637

### **Declaraţie privind FCC (Federal Communications Commission)**

Acest echipament a fost testat şi s-a constatat că respectă limitele pentru un dispozitiv digital din Clasa B, conform Părții 15 a Regulilor FCC. Aceste limite au fost impuse pentru a asigura o protectie rezonabilă împotriva interferențelor dăunătoare ale unei instalatii din locuintă. Acest echipament generează, foloseste și poate radia energie sub formă de unde radio şi, dacă nu este instalat şi folosit conform instrucţiunilor, poate cauza interferențe dăunătoare comunicațiilor radio. Însă nu există nici o garanție că nu vor apărea interferențe într-o instalație particulară. Dacă acest echipament cauzează interferențe dăunătoare cu recepția undelor radio sau de televiziune, ceea ce se poate

determina oprind și pornind echipamentul, utilizatorul este încurajat să încerce să remedieze interferenta prin una sau mai multe dintre următoarele măsuri:

- Reorientarea sau repozitionarea antenei de receptie.
- v Mărirea distantei dintre echipament și receptor.
- v Conectarea echipamentului la o priză aflată pe un circuit diferit de cel al receptorului.
- v Consultarea unui dealer autorizat sau a unei reprezentant de service pentru ajutor.

Pentru a respecta limitele FCC privind emisia, trebuie să fie utilizate cabluri şi conectoare cu ecranare şi împământare corespunzătoare. Dealer-ii autorizaţi de Lenovo furnizează cabluri și conectori care îndeplinesc aceste condiții. Lenovo nu își asumă responsabilitatea pentru nici un fel de interferenţe provocate de folosirea altor cabluri sau conectori decât cele recomandate sau apărute ca urmare a modificărilor neautorizate ale acestui echipament. Modificările neautorizate pot anula autorizarea utilizatorului de a opera echipamentul.

Acest dispozitiv este conform Părţii 15 a Regulilor FCC. Operarea face subiectul următoarelor două condiții: (1) acest dispozitiv nu poate genera interferențe dăunătoare şi (2) acest dispozitiv trebuie să suporte orice interferenţă receptată, inclusiv interferențele ce pot determina o funcționare improprie.

Partea responsabilă:

Lenovo (United States) Inc. One Manhattanville Road Purchase, New York 10577 Telephone: (919) 254-0532

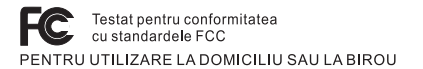

#### **Declaraţie de conformitate cu nivelul de emisie Clasa B Industry Canada**

Acest aparat digital de clasă B este conform specificaţiei canadiene ICES-003.

#### **Avis de conformité à la réglementation d'Industrie Canada**

Cet appareil numérique de la classe B est conforme à la norme NMB-003 du Canada.

#### **Declaraţie de conformitate cu directiva Comunităţii Europene**

Acest produs este în conformitate cu cerinţele de protecţie stipulate de Directiva 89/336/EEC a Consiliului Europei la aproximarea legilor statelor membre în legătură cu compatibilitatea din punct de vedere electromagnetic. Lenovo nu poate accepta responsabilitatea pentru nerespectarea normelor de protectie ca urmare a unei modificări nerecomandate a produsului, inclusiv adaptarea unor plăci optionale non-Lenovo.

Acest produs a fost testat şi s-a constatat că respectă limitele pentru echipamentele de tehnologia informatiei din Clasa B, conform CISPR 22/European Standard EN 55022. Limitele pentru echipamentele din Clasa B au fost concepute pentru medii domestice obisnuite, astfel încât să asigure o protecție rezonabilă împotriva interferențelor cu dispozitivele de comunicatii licentiate.

Este necesară folosirea unor cabluri și conectori ecranați și împământați corespunzător, pentru a reduce riscul interferenţelor cu comunicaţiile radio şi TV şi cu alte echipamente electrice şi electronice. Astfel de cabluri şi conectori puteţi obţine de la dealer-ii autorizați de Lenovo. Lenovo nu poate accepta responsabilitatea pentru interferențele provocate de folosirea altor cabluri şi conectori decât cei recomandaţi.

#### **Observaţii privind mediul pentru Japonia**

Dacă sunteţi angajatul unei companii şi trebuie să aruncaţi la gunoi un calculator ThinkPad care este proprietatea companiei, trebuie să o faceți în conformitate cu Legea pentru promovarea utilizării eficiente a resurselor. Calculatorul intră în categoria deşeurilor industriale. Trebuie să fie aruncat la gunoi de către o companie specializată în deşeuri industriale, certificată de un guvern local. În conformitate cu Legea pentru promovarea utilizării eficiente a resurselor, IBM Japonia asigură colectarea, reutilizarea şi reciclarea calculatoarelor scoase din uz, prin serviciile sale de colectare şi reciclare a PC-urilor (PC Collecting and Recycling Service). Pentru detalii, vizitati situl Web IBM Japonia, la www.ibm.com/jp/pc/service/recycle/

În conformitate cu Legea pentru promovarea utilizării eficiente a resurselor, pe 1 octombrie 2003 producătorii au început să colecteze şi să recicleze calculatoarele folosite la domiciliu. Pentru detalii, vizitati situl Web IBM Japonia, la www.ibm.com/jp/pc/service/recycle/personal.html

#### **Aruncarea la gunoi a unei componente din calculatorul ThinkPad care conţine metale grele**

Placa cu circuite imprimate din calculatorul ThinkPad contine metale grele. (Componentele de pe placa cu circuite imprimate sunt lipite cu plumb.) Pentru a arunca la gunoi o placă cu circuite imprimate, urmați instrucțiunile din Colectarea și reciclarea unui calculator ThinkPad scos din uz.

#### **Aruncarea la gunoi a unei baterii cu litiu scoase din uz**

Pe placa de sistem a calculatorului ThinkPad este instalată o baterie cu litiu, ca rezervă a bateriei principale.

Dacă doriti să o înlocuiti cu una nouă, luati legătura cu vânzătorul sau apelați la un serviciu de reparatii oferit de IBM. Dacă ati înlocuit bateria singur și doriti să o aruncati pe cea veche, izolaţi-o prin învelire cu o bandă din vinil, luaţi legătura cu vânzătorul şi urmaţi instrucţiunile.

Dacă utilizați un calculator ThinkPad acasă și doriți să aruncați o baterie cu litiu, trebuie să respectaţi hotărârile şi reglementările locale.

#### **Manipularea unui ansamblu acumulator ThinkPad scos din uz**

Calculatorul ThinkPad are un ansamblu acumulator litiu-ion sau nichel-hidrură metalică. Dacă sunteți angajatul unei companii, utilizați un calculator ThinkPad și doriți să aruncati un ansamblu acumulator, luati legătura cu persoana corespunzătoare din departamentul ThinkPad de vânzări, service sau marketing și apoi urmați instrucțiunile primite. Pentru detalii, vizitaţi situl Web IBM Japonia, la www.ibm.com/jp/pc/environment/recycle/battery/

Dacă utilizați un calculator ThinkPad acasă și doriți să aruncați un ansamblu acumulator, trebuie să respectați hotărârile și reglementările locale.

#### **Oferta de software IBM Lotus**

**Despre ofertă:** Deoarece aţi cumpărat un calculator ThinkPad, şi îndepliniţi condiţiile cerute, primiţi o licenţă unică, limitată pentru clientul Lotus Notes® "independent" şi o licență unică pentru software-ul Lotus SmartSuite®. Aceste licențe vă dau dreptul să instalați și să folosiți acest software pe noul dumneavoastră calculator ThinkPad folosind una dintre următoarele opţiuni:

- v **Mediul de stocare pentru acest software nu este inclus în această ofertă. Dacă nu aveţi deja mediul de stocare corespunzător cu software-ul Lotus Notes Client sau Lotus SmartSuite**, puteţi să comandaţi un CD şi să vă instalaţi software-ul pe calculator. Pentru informaţii suplimentare, vedeţi "Pentru a [comanda](#page-85-0) un CD" la [pagina](#page-85-0) 78.
- **Dacă deja aveti o copie licentiată a software-ului, aveti dreptul să faceti și să** folositi o copie suplimentară a software-ului pe care îl detineti.

**Despre IBM Lotus Notes:** Cu clientul independent Notes cu utilizare limitată, vă puteti integra cele mai valoroase mesaje şi resursele de colaborare şi PIM (personal information management) — cum ar fi e-mail-ul, calendarul, lista cu sarcini — având posibilitatea să le accesati în timp ce sunteti conectat sau deconectat de la retea. Licenta independentă nu include dreptul de a accesa serverele IBM Lotus Domino; însă această licentă poate fi extinsă la o licentă Notes completă, cu un pret redus. Pentru informații suplimentare, vizitati http://www.lotus.com/notes.

**Despre IBM Lotus SmartSuite:** Lotus SmartSuite contine aplicatii puternice cu caracteristici pentru economisirea timpului, care vă ajută în activitate şi vă ghidează în executarea sarcinilor.

- Lotus Word Pro  $^{\circledR}$  Procesor de text
- Lotus  $1-2-3$ <sup>®</sup> Foaie de calcul
- Lotus Freelance Graphics  $\infty$  Grafică de prezentare
- Lotus Approach  $\infty$  Bază de date
- Lotus Organizer  $\infty$  Manager pentru timp, contacte și informații
- Lotus FastSite  $\infty -$  Aplicatie pentru publicarea pe Web
- v Lotus SmartCenter Manager pentru informaţii prin Internet

<span id="page-85-0"></span>**Suport pentru clienti:** Pentru numerele de telefon și informații privind asistența oferită la instalarea initială a software-ului, vizitati http://www.lenovo.com/think/support. Pentru a cumpăra servicii de asistență tehnică suplimentare, vizitați http://www.lotus.com/passport.

**Acord internaţional de licenţă pentru program:** Software-ul pentru care primiţi licența prin această ofertă nu include modernizările de software sau asistența tehnică și se supune termenilor şi condiţiilor din contractul IBM International Program License Agreement (IPLA) care îl însoţeşte. Folosind programele Lotus SmartSuite şi Lotus Notes din această ofertă, înseamnă că acceptaţi termenii menţionaţi în ofertă şi în IPLA. Pentru informații suplimentare privind IBM IPLA, vizitați http://www.ibm.com/software/sla/sladb.nsf. Aceste programe nu pot fi revândute.

**Dovada dreptului de utilizare:** Trebuie să păstraţi dovada achiziţionării calculatorului ThinkPad şi documentul ofertei, ca dovadă a dreptului de utilizare.

#### **Cumpărarea actualizărilor, a licenţelor suplimentare şi a asistenţei tehnice**

Modernizările de software şi asistenţa tehnică pot fi obţinute contra cost prin programul IBM Passport Advantage®. Pentru informaţii despre cumpărarea licenţelor suplimentare pentru Notes, SmartSuite sau alte produse Lotus®, vizitaţi http://www.ibm.com or http://www.lotus.com/passport.

#### **Pentru a comanda un CD:**

**Important:** Ca urmare a acestei oferte, puteţi comanda un mediu de stocare CD per licentă. Va trebui să furnizați numărul de serie (alcătuit din 7 cifre) al calculatorului ThinkPad pe care l-ati cumpărat. CD-ul este oferit gratuit; pot apărea însă cheltuieli impuse de legislatia locală privind transportul și diverse taxe. Vă rugăm să luati în considerare un interval de 10-20 de zile lucrătoare de la primirea cererii şi până la livrare.

#### **–În S.U.A. sau Canada:**

Sunati la 800-690-3899

#### **–În ţările din America Latină:**

Prin Internet: http://smartsuite.modusmedia.com Adresă de poştă:

IBM - Lotus Notes and SmartSuite Program Modus Media International

501 Innovation Avenue

Morrisville, NC, USA 27560

Fax: 919-405-4495

Pentru întrebări despre o comandă, contactați: smartsuite ibm@modusmedia.com

#### **–În ţările din Europa:**

Prin Internet: http://ibm.modusmedia.co.uk Adresă de poştă: IBM - Lotus Notes and SmartSuite Program

P.O. Box 3118 Cumbernauld, Scotland, G68 9JX Pentru întrebări despre o comandă, contactaţi: ibm\_smartsuite@modusmedia.com **–În ţările din Asia/Pacific:** Prin Internet: http://smartsuite.modusmedia.com Adresă de poştă: IBM - Lotus Notes and SmartSuite Program Modus Media International eFulfillment Solution Center 750 Chai Chee Road #03-10/14, Technopark at Chai Chee, Singapore 469000 Fax: +65 6448 5830 Pentru întrebări despre o comandă, contactaţi: Smartsuiteapac@modusmedia.com

#### **Mărci comerciale**

Următorii termeni sunt mărci comerciale deţinute de Lenovo în Statele Unite, în alte ţări sau ambele:

Lenovo ThinkPad PS/2 Rapid Restore Rescue and Recovery ThinkLight ThinkPad TrackPoint Ultrabay UltraNav

Următorii termeni sunt mărci comerciale deţinute de International Business Machines Corporation în Statele Unite, în alte țări sau ambele:

IBM Lotus Lotus 1-2-3 Lotus Approach Lotus FastSite Lotus Freelance Graphics Lotus Notes Lotus Organizer Lotus SmartCenter Lotus SmartSuite Lotus Word Pro

Microsoft, Windows şi Windows NT sunt mărci comerciale deţinute de Microsoft Corporation în Statele Unite, în alte ţări sau ambele.

Intel, Pentium şi Intel SpeedStep sunt mărci comerciale ale Intel Corporation în Statele Unite şi/sau alte ţări. (Pentru o listă completă a mărcilor comerciale Intel, vedeţi www.intel.com/sites/corporate/tradmarx.htm)

Alte nume de companii, de produse sau de servicii pot fi mărcile comerciale sau mărcile de serviciu ale altora.

## **Index**

## **A**

ajutor pe tot [globul](#page-62-0) 55 prin [telefon](#page-60-0) 53 prin [Web](#page-60-0) 53 si [service](#page-60-0) 53

## **B**

baterie [înlocuire](#page-52-0) 45 [probleme](#page-31-0) 24 BIOS Setup [Utility](#page-38-0) 31 blocare [calculator](#page-33-0) 26

## **C**

[caracteristici](#page-76-0) 69 cititor de [amprentă](#page-76-0) 69 [îngrijire](#page-13-0) 6 probleme [autentificare](#page-33-0) 26 CRU (Customer Replaceable Unit) listă părți 65 curăţarea [calculatorului](#page-14-0) 7

### **D**

[depanare](#page-17-0) 10 disc [modernizare](#page-53-0) 46, [49](#page-56-0) [probleme](#page-32-0) 25

## **E**

ecran [calculator](#page-29-0) 22 erori fără [mesaje](#page-22-0) 15

## **G**

garanție informatii 57

#### **Î**

[înlocuire,](#page-52-0) baterie 45

#### **L**

lista cu ordinea de [prioritate](#page-34-0) pentru [boot](#page-34-0) 27 locatii 67

### **M**

[mediu](#page-10-0) 3 [mesaje](#page-17-0) de eroare 10 [modernizare](#page-53-0) unitate de stocare 46, [49](#page-56-0)

# **P**

parolă [probleme](#page-23-0) 16 [setare](#page-11-0) 4 [PC-Doctor](#page-17-0) pentru Windows 10 problema privind placa [încorporată](#page-35-0) de [reţea](#page-35-0) fără fir 28 [problema](#page-32-0) privind pornirea 25 [problema](#page-34-0) privind redarea unui CD 27 [problema](#page-35-0) privind redarea unui DVD 28 problema privind [software-ul](#page-36-0) 29 [problema](#page-36-0) privind USB 29 probleme [baterie](#page-31-0) 24 cititor de [amprentă](#page-33-0) 26 [comutator](#page-24-0) de pornire 17 [depanare](#page-17-0) 10 [diagnoză](#page-17-0) 10 [disc](#page-32-0) 25 ecran [calculator](#page-29-0) 22 gestiune [alimentare](#page-26-0) 19 [hibernare](#page-26-0) 19 [parolă](#page-23-0) 16 [pornire](#page-32-0) 25 stare de [veghe](#page-26-0) 19 [tastatură](#page-24-0) 17 [TrackPoint](#page-25-0) 18 [UltraNav](#page-25-0) 18 probleme cu [comutatorul](#page-24-0) de pornire 17 [probleme](#page-24-0) cu tastatura 17 [probleme](#page-17-0) de diagnoză 10 [probleme](#page-26-0) de hibernare 19 [probleme](#page-26-0) stare de veghe 19 Probleme [TrackPoint](#page-25-0) 18 [probleme](#page-25-0) UltraNav 18

### **R**

[recuperare](#page-50-0) software preinstalat 43 Rescue and [Recovery](#page-50-0) 43

### **S**

setare [BIOS](#page-38-0) 31 [configurări](#page-38-0) 31 setare configurație 31 specificatii 70 sugestii [importante](#page-10-0) 3 sugestii, [importante](#page-10-0) 3

## **T**

[telefon,](#page-60-0) ajutor prin 53 transportarea [calculatorului](#page-10-0) 3

## **V**

[vedere](#page-74-0) din față 67 [vedere](#page-74-0) din spate 67

### **W**

Web, [ajutor](#page-60-0) prin 53

Număr parte: 39T9435

Tipărit în China

(1P) P/N: 39T9435

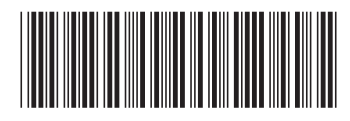